# **Dell™ S2440L** شاشة

[دليل](#page-1-0) [امستخدم](#page-1-0)

[ضبط](#page-54-0) [دقة](#page-54-0) [الشاشة](#page-54-0)

تخضع امعلومات الواردة ي هذا امستند للتغير دون إشعار**.** حقوق النر لعام **2012 ©** لركة **Inc Dell.** جميع الحقوق محفوظة**.**

يعتر إعادة إنتاج هذه امواد بأية طريقة كانت بدون تريح مكتوب من ركة Inc Dell.محظوراً بشدة.

<span id="page-0-0"></span>العلامات التحاربة فلمذا النص: Dell Inc وشعار DELL علامات تحاربة للمركة Dell Inc. وتعتبر Windows و Windows اما علامات تحاربة مسحلة أو علامات تحاربة أو علامات تحاربة أو علامات تحاربة أو علامات تحاربة أو علامات تحاربة أو علا الأخرى، وتعتبر *Intel Corporation المتحالية* المتحلة المتحدة والبلدان الأخرى؛ كما تعتبر Advanced Micro Devices, Inc عامة تجارية لشركة ATI عامة تجارية لشركة Advanced Micro Devices, Inc وتعتبر ENERGY STAR عامة تجارية ليركة ولكونها ريك لـ STAR ENERGY، فقد حددت ركة Inc Dell. أن هذا امنتج يستوي إرشادات STAR ENERGY الخاصة بكفاءة استخدام الطاقة.

مكن استخدام علامات تجارية وأسماء تجارية في هذا المستند للكيانات التي العام العامات العامات العامل المعامل التحارية أو الأساء التجارية أو الأساء التجارية أو الأسماء التجارية أو الأسماء التجارية أو الأسماء التجارية بخلاف ال

**S2440Lb** اموديل

**يوليو 2012** مراجعة **00A**

# دليل امستخدم لشاشة **L2440S™ Dell**

<span id="page-1-0"></span>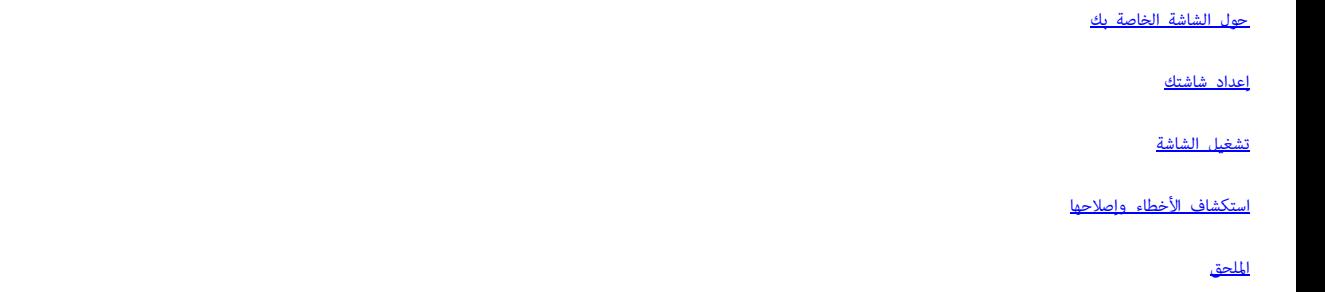

### ماحظات، تنبيهات وتحذيرات

ماحظة: تشر اماحظة إى وجود معلومات هامة تساعدك عى استخدام الكمبيوتر الخاص بك عى أفضل نحو ممكن.

تنبيه : يشر التنبيه إلى وجود تلف محتمل للجهاز أو فقد للبيانات في حالة عدم اتباع التعليمات .  $\Delta$ 

تحذير: يشر التحذير إى احتال وقوع تلف ي املكية، جرح شخي أو وفاة**.**

تخضع امعلومات الواردة ي هذا امستند للتغير دون إشعار**.** حقوق النر لعام **2012 ©** لركة **Inc Dell.** جميع الحقوق محفوظة**.**

يعتر إعادة إنتاج هذه امواد بأية طريقة كانت بدون تريح مكتوب من ركة Inc Dell.محظوراً بشدة.

العلامات التعارفة للمدنا النعن : Dell Inc علامات تجارية لتركة Dell Inc : وتعتبر Microsoft وتعتبر Microsoft وتعتبر Microsoft وتعتبر Microsoft وتعتبر Microsoft وتعتبر Microsoft والمعامات تجارية مسجلة أو علامات تجارية مسجلة الولايات للخرى: كما تعتبر Advanced Micro Devices, Inc وتعتبر Advanced Micro Bevices, . Inc عندة تجارية لوكالة حماية البيئة بالولايات للتحدة. ولكونها شريك لـ ENERGY STAR، فقد تحارية لوكالة صاية البيئة بالولايات للتحدة. ولك بكفاءة استخدام الطاقة.

مكن استخدام علامات تجارية أخرى وأساء تجارية في هذا المستند للكيات العام العامل العامل العامل المعاري أو استخدام أي أهمية ملكيتها في العلامات التجارية أو الأساء التجارية بأخل الخاصة التجارية بأول أساء التجارية بخاف الخاصة

**S2440Lb** اموديل

يوليو **2012** مراجعة **00A**

### حول الشاشة الخاصة بك

#### دليل امستخدم لشاشة **L2440S™ Dell**

- [محتويات](#page-2-1) [العبوة](#page-2-1)
- [مميزات](#page-5-0) [امنتج](#page-5-0)
- [التعرف](#page-6-0) [عى](#page-6-0) [اأجزاء](#page-6-0) [وعنار](#page-6-0) [التحكم](#page-6-0)
	- [مواصفات](#page-9-0) [الشاشة](#page-9-0)
	- [إمكانية](#page-16-0) [التوصيل](#page-16-0) [والتشغيل](#page-16-0)
- [جودة](#page-16-1) [شاشة](#page-16-1) [LCD](#page-16-1) [وسياسة](#page-16-1) [البكسل](#page-16-1)
	- [تعليات](#page-16-2) [الصيانة](#page-16-2)

#### محتويات العبوة

يتم شحن شاشتك مع المكونات المعروضة أدناه. تأكد من استلامك كل المكونات <u>و[اتصل](#page-53-0) بشركة [Dell](#page-53-0)</u> في حالة وجود أي شيء مفقود.

<span id="page-2-1"></span><span id="page-2-0"></span>ماحظة**:** بعض العناصر تكون اختيارية ومن الممكن ألا تكون مرفقة مع شاشتك. قد لا تكون بعض الميزات أو الوسائط متوفرة في دول معينة.

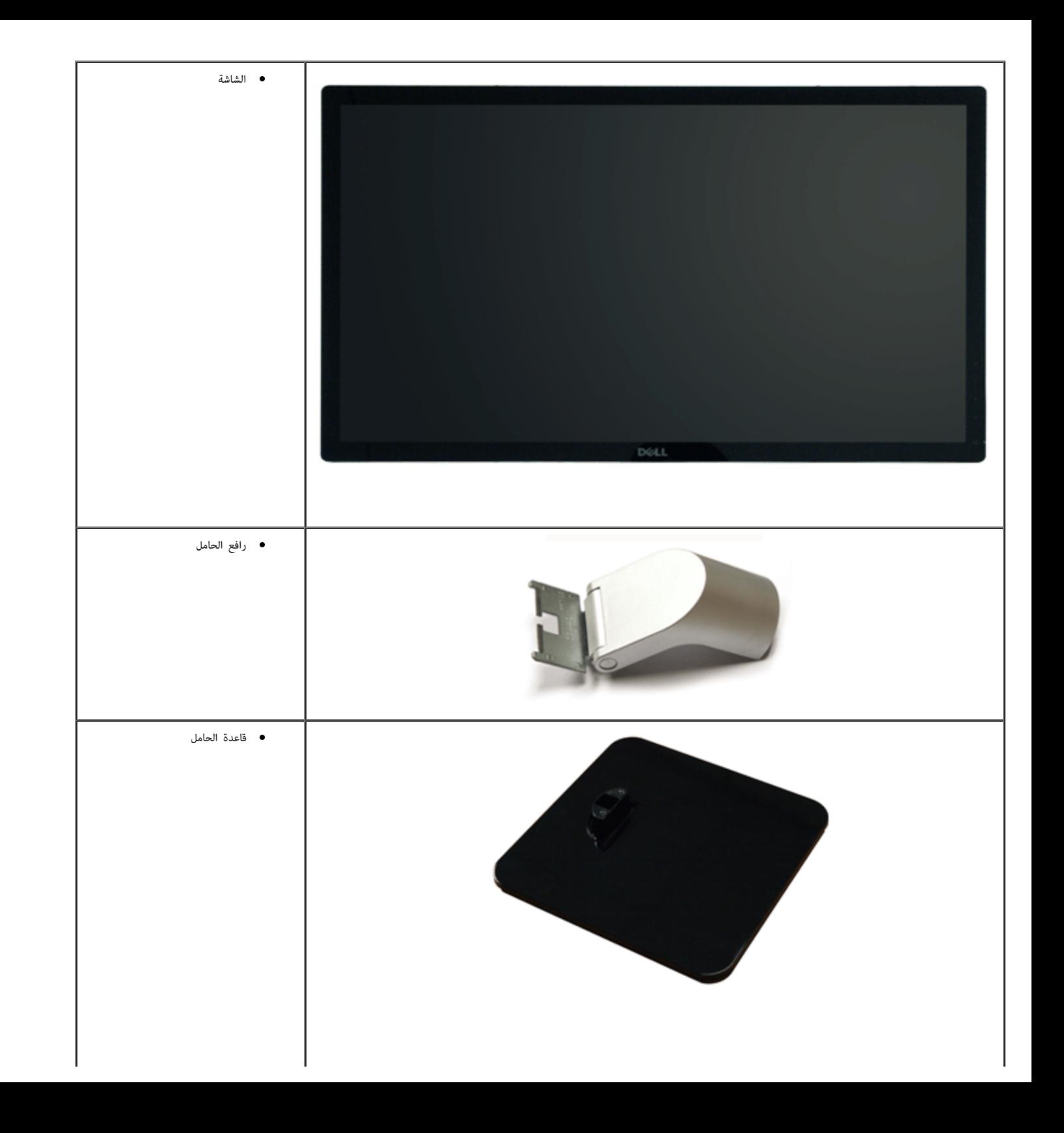

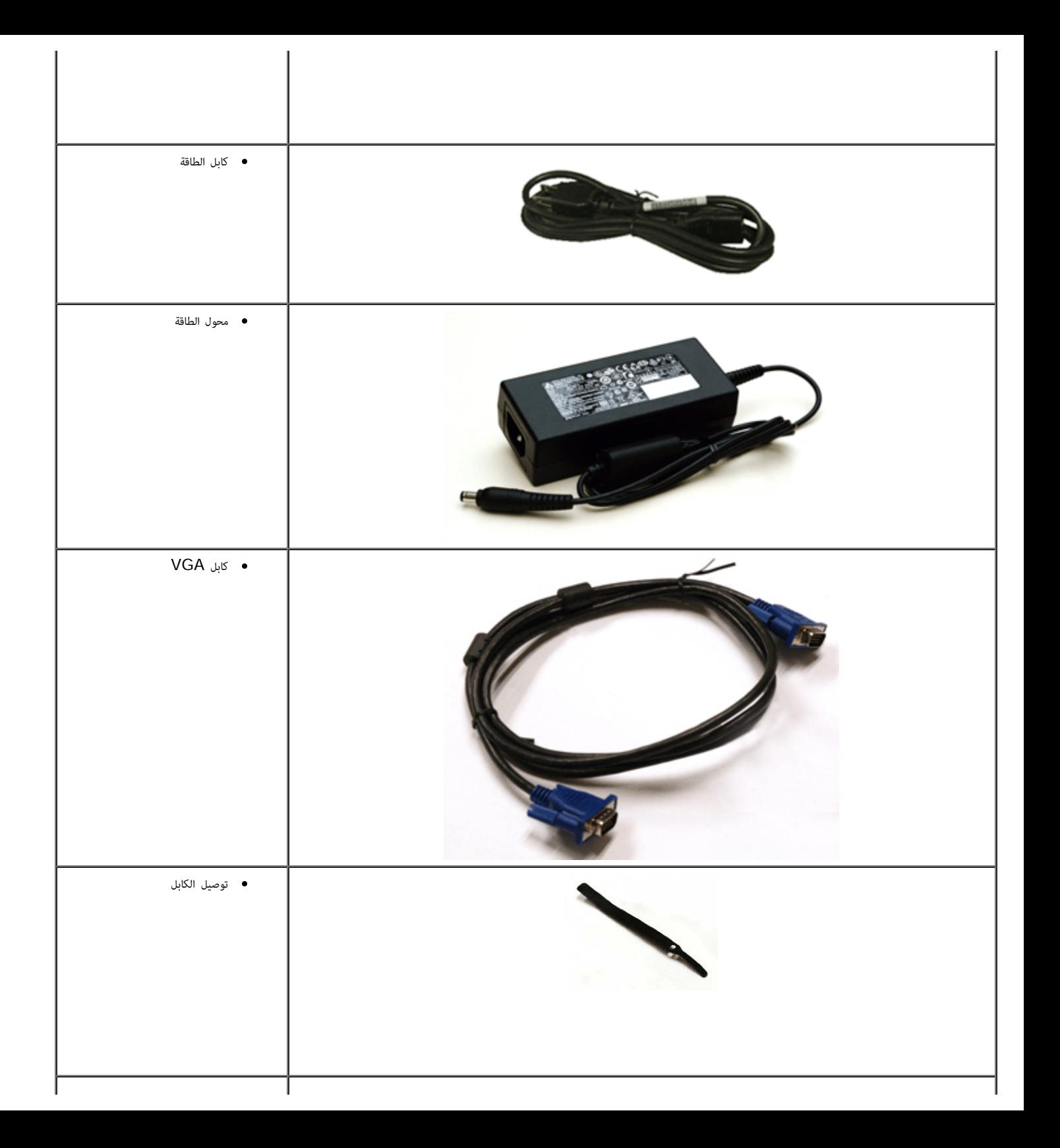

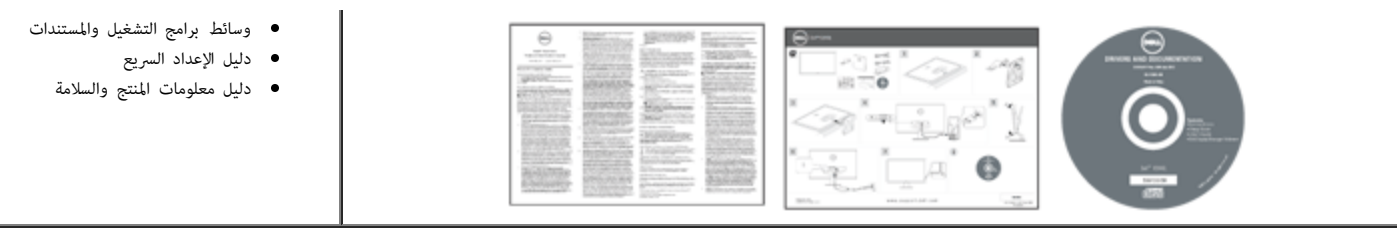

#### مميزات امنتج

- <span id="page-5-0"></span>تحتوي الشاشة امسطحة **L2440S Professional Dell** عى مصفوفة نشطة، ترانزستور ذات ريط رفيع (TFT(، شاشة كريستال سائل (LCD(. وتشتمل مميزات الشاشة عى:
- **L2440S**: شاشة عرض 60.97 سم (24 بوصة) (تقاس بشكل قطري). مستوى الدقة 1920 × 1080 ، باإضافة إى دعم الشاشة بالكامل فيا يتعلق مستويات الدقة امنخفضة.
	- زاوية عرض عريضة لتتيح العرض من وضع الجلوس أو الوقوف، أو أثناء التحرك جنباً إى جنب.
		- إمكانية اإمالة.
		- إمكانية التوصيل والتشغيل إذا كانت مدعمة بواسطة نظامك.
		- عمليات ضبط لعرض على الشاشة  ${\rm (OSD)}$  لسهولة ضبط وتحسين الشاشة.
	- تشتمل وسائط الرنامج وامستندات عى ملف معلومات (INF(، ملف مطابقة ألوان الصور (ICM(، ومستندات تطبيق ومنتج برنامج PowerNap.
		- ميزة موفر الطاقة لتوافق Star Energy.
			- منفذ تأمن للسامة.
		- القدرة عى التبديل من جانب عريض إى نسبة أبعاد قياسية أثناء الحفاظ عى جودة الصورة.
			- .EPEAT Silver تقييم■
		- تضمن برنامج Manager Display Dell) مرفق ي ااسطوانة امدمجة امشحونة مع الشاشة).
			- زجاج خاي من الزرنيخ وخاي من الزئبق للوحة فقط.
			- نسبة تباين ديناميي عالية (8,000,000:1).
			- طاقة احتياطية مقدارها 0.5 واط ي وضع السكون.
			- يظهر مقياس الطاقة مستوى الطاقة امستهلكة بواسطة الشاشة ي الوقت الفعي.

التعرف على الأجزاء وعناصر التحكم

منظر أمامي

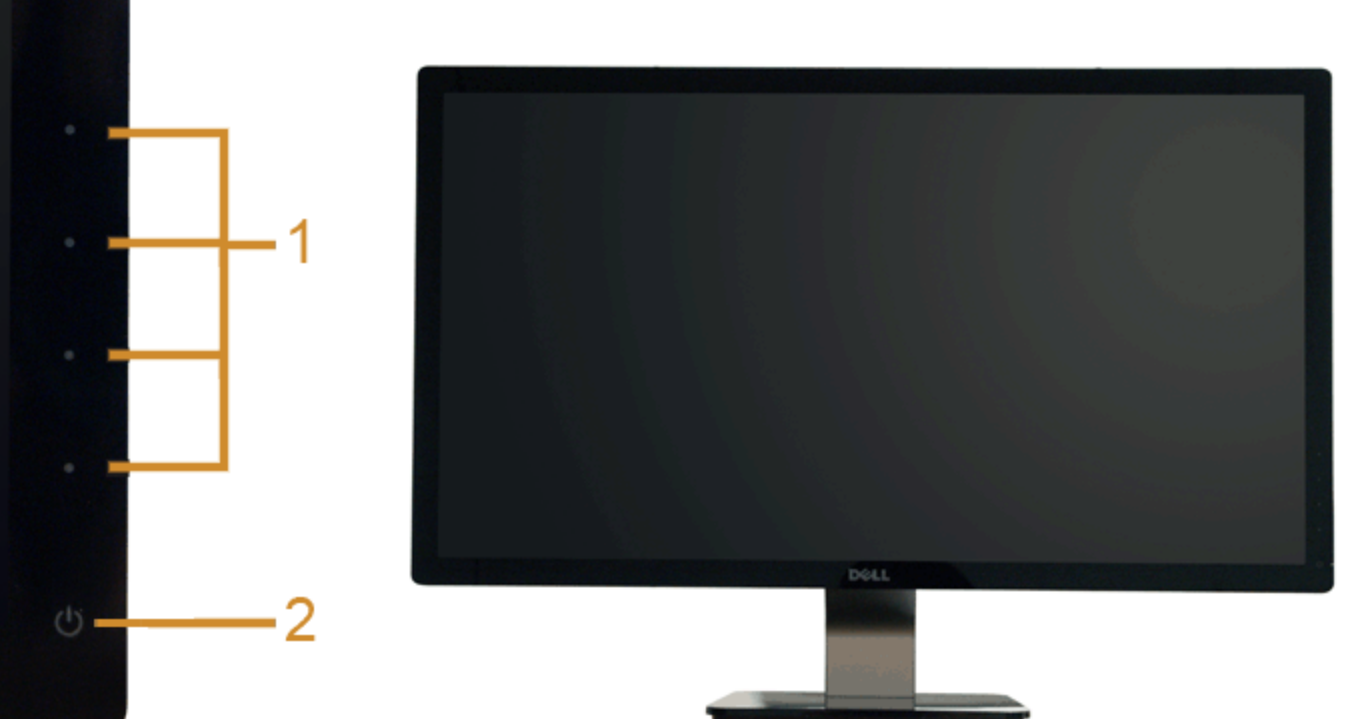

<span id="page-6-1"></span><span id="page-6-0"></span>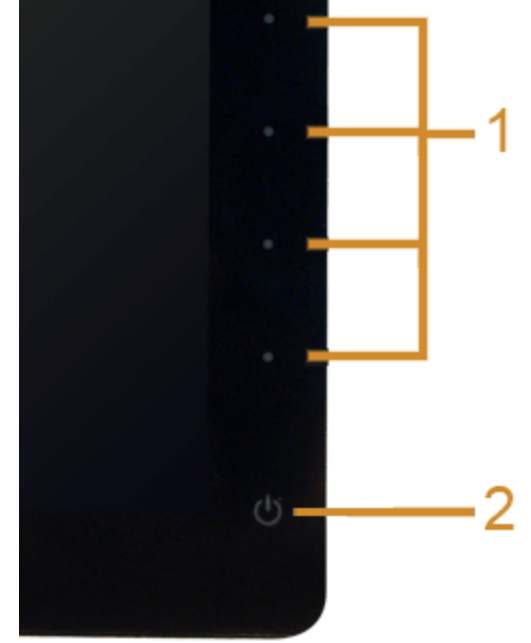

عناصر التحكم في اللوحة الأمامية

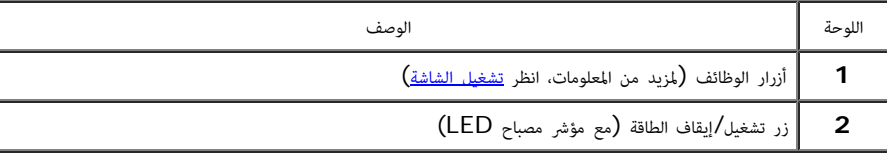

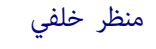

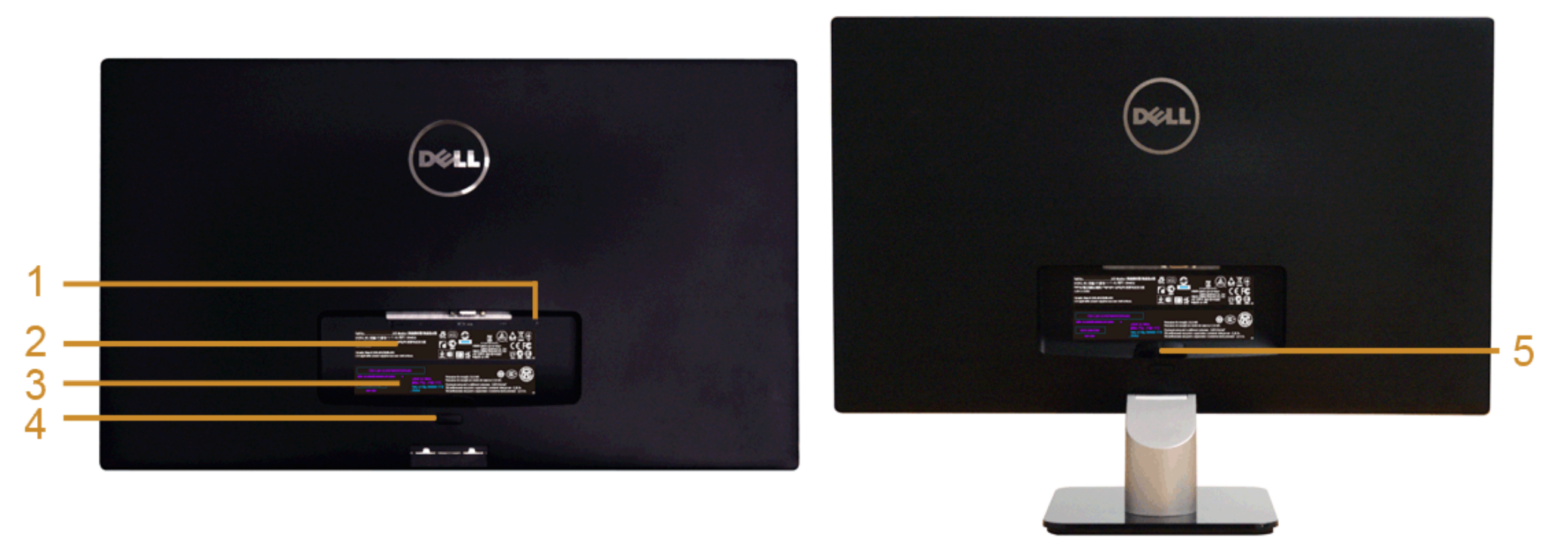

منظر خلفي مع حامل شاشة

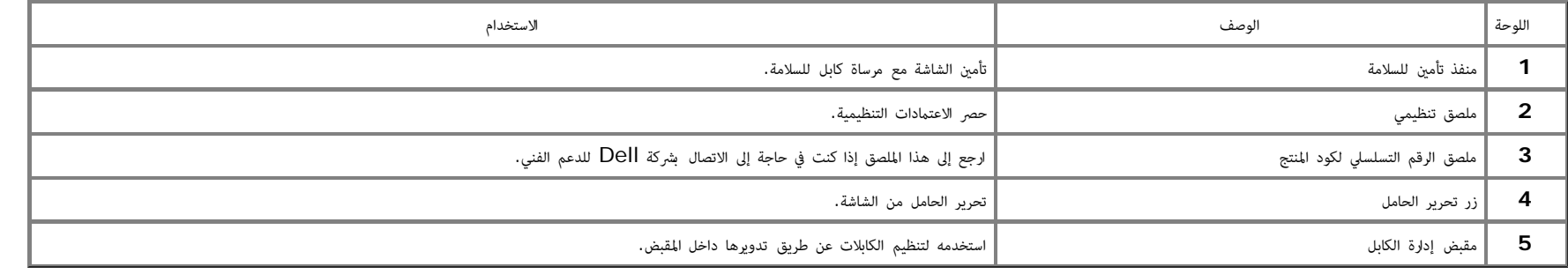

منظر جانبي

منظر سفي

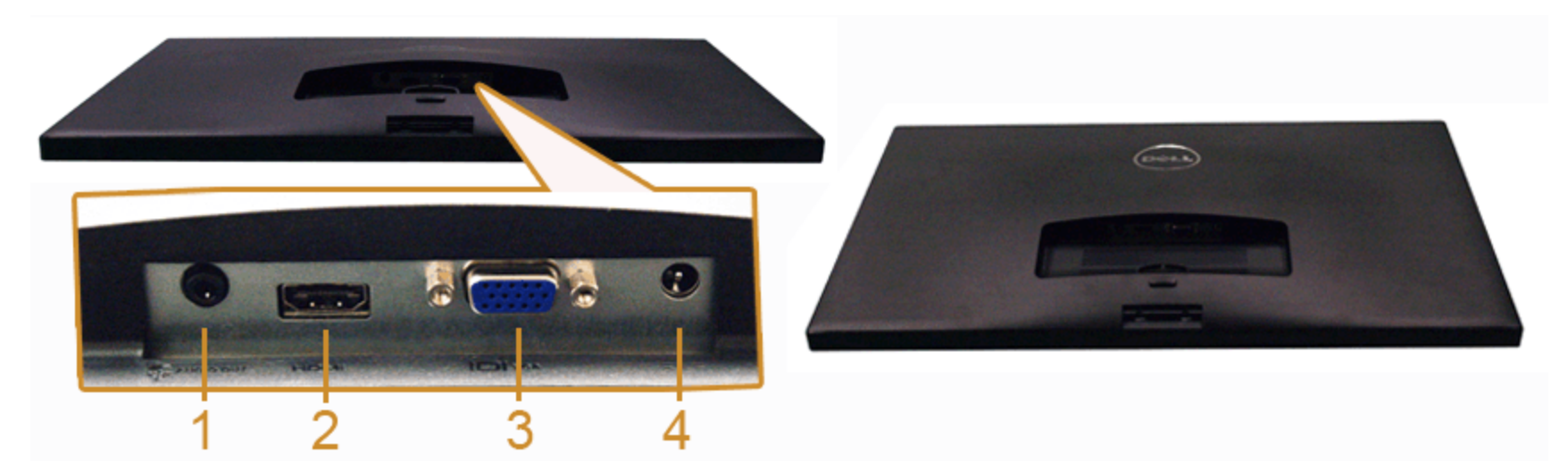

منظر سفي بدون حامل شاشة

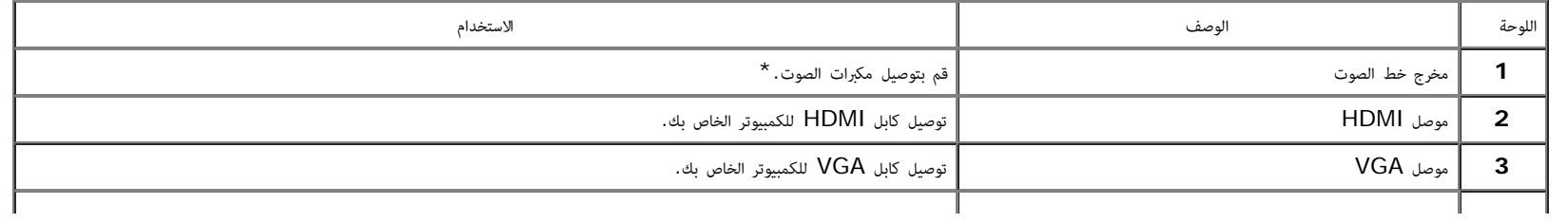

\*استخدام ساعة الرأس غر مدعم موصل مخرج خط الصوت.

### مواصفات الشاشة

#### مواصفات اللوحة امسطحة

<span id="page-9-0"></span>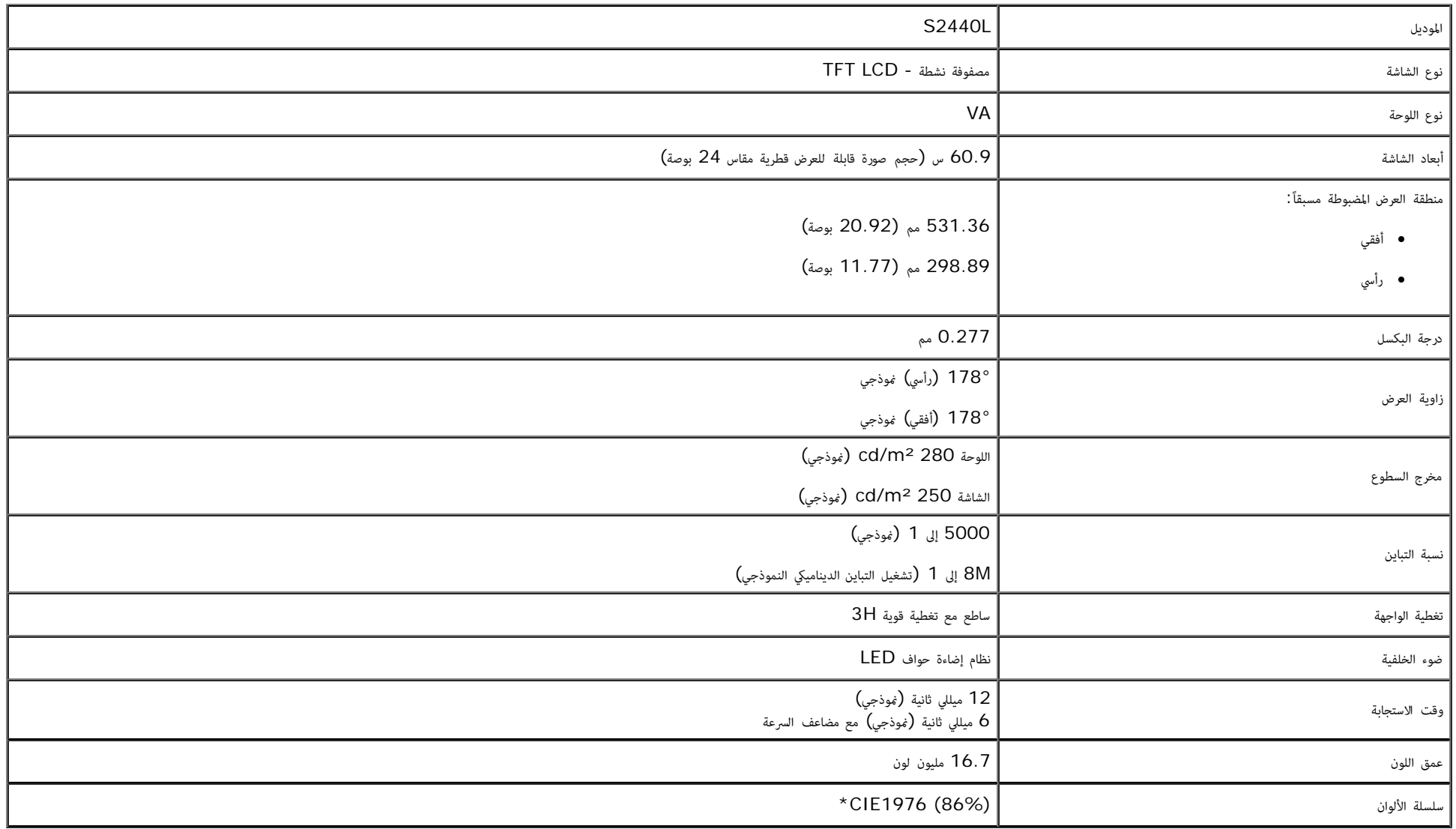

\*L2440S سلسلة ألوان (موذجية) تعتمد عى (86%) 1976CIE و (72%) 1931CIE معاير ااختبار.

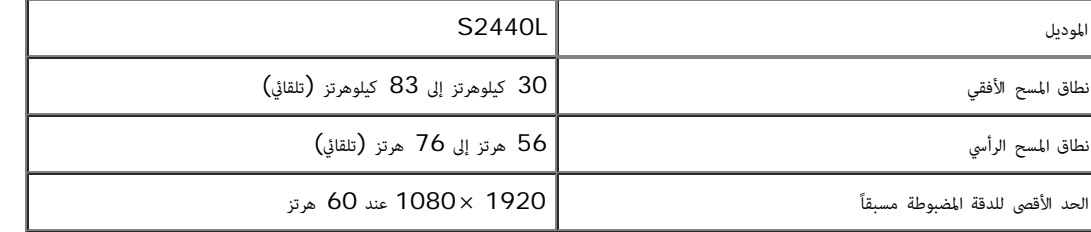

# أوضاع الفيديو امدعمة

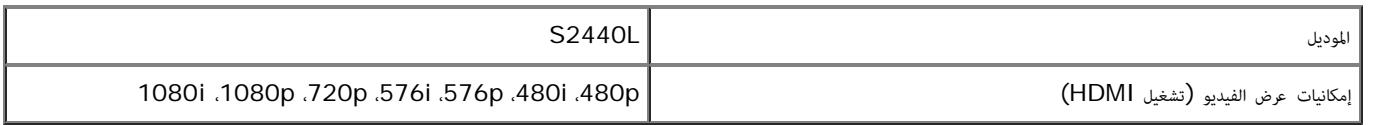

# أوضاع جهاز العرض امضبوطة مسبقاً

S2440L

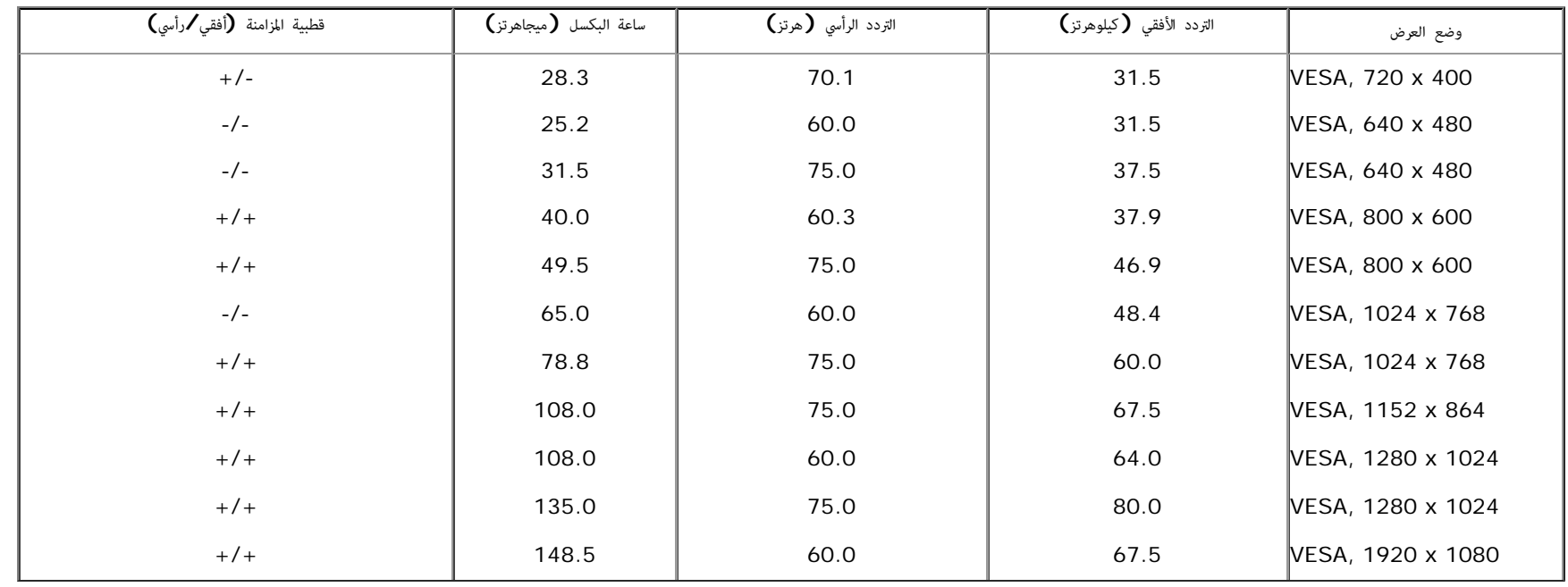

### امواصفات الكهربائية

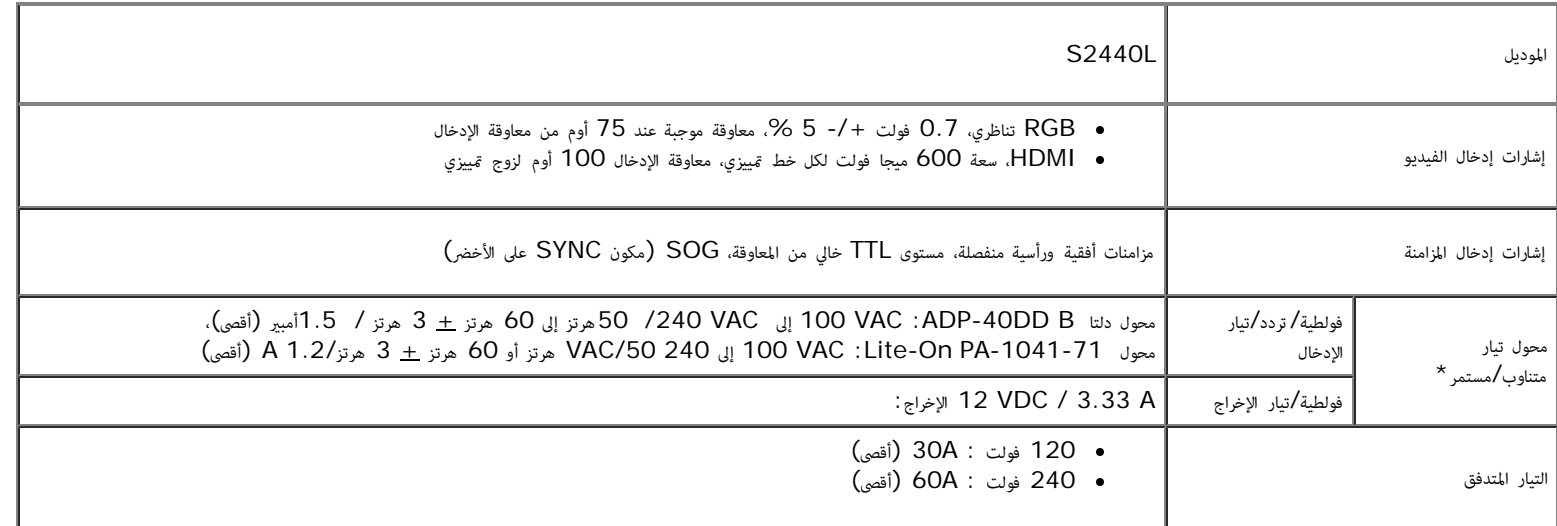

\*محوات تيار متناوب/مستمر متوافقة مؤهلة:

تنبيه**:** هذه الخاصة.Dellلتجنب تلف الشاشة، استخدم فقط امحول امصمم لشاشة

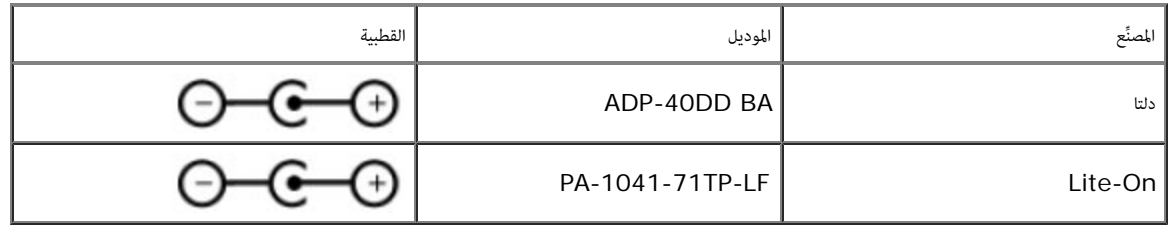

#### الخصائص الفيزيائية

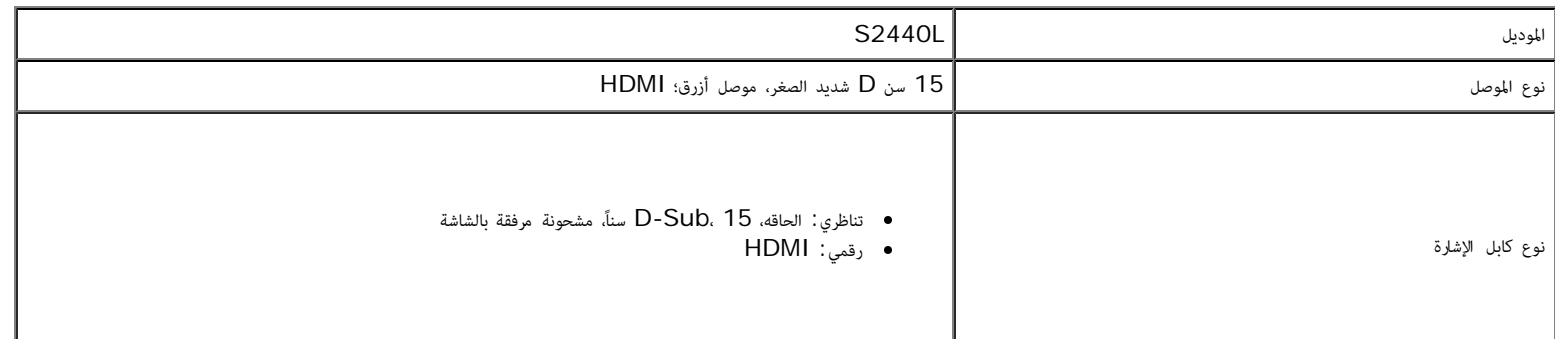

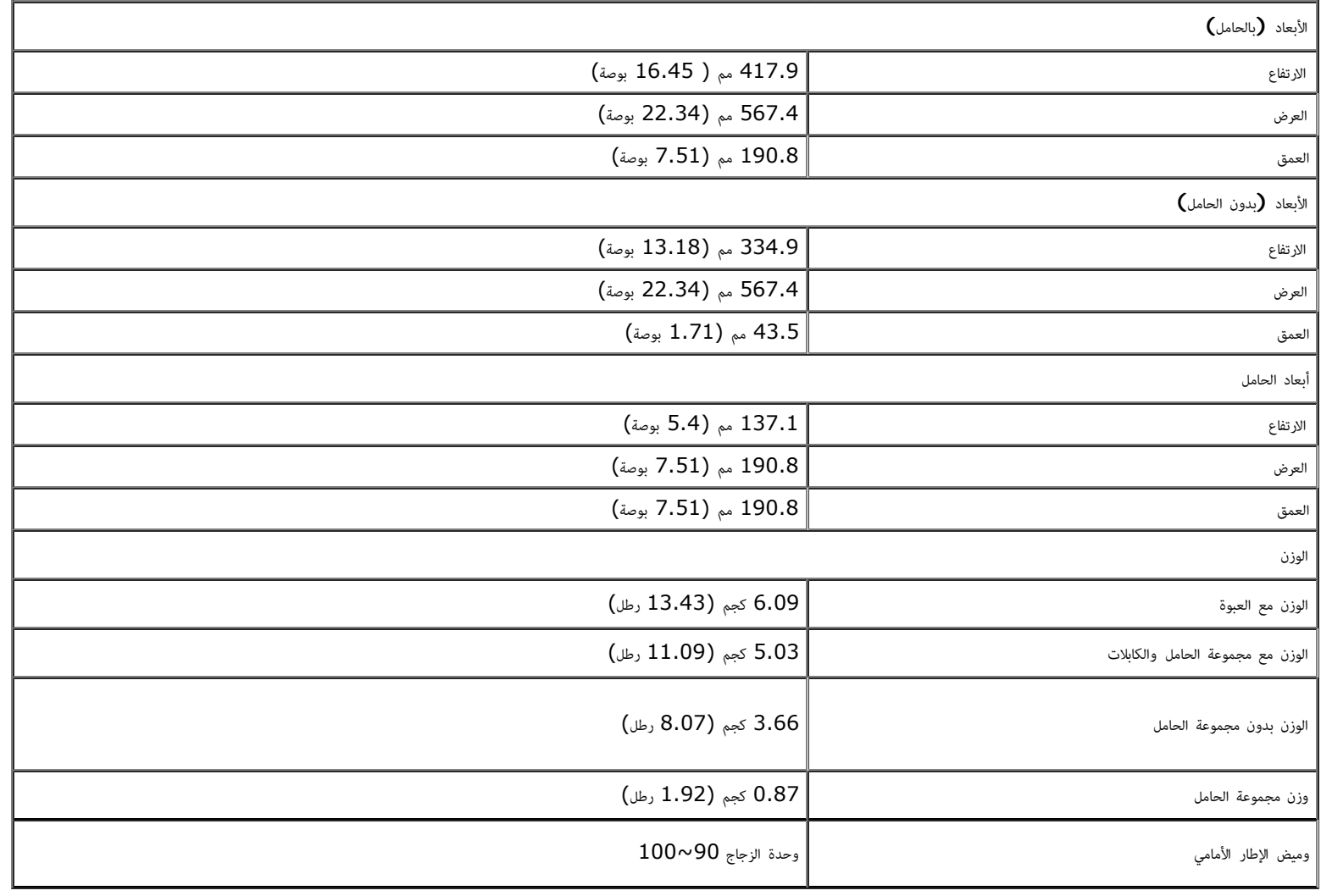

### الخصائص البيئية

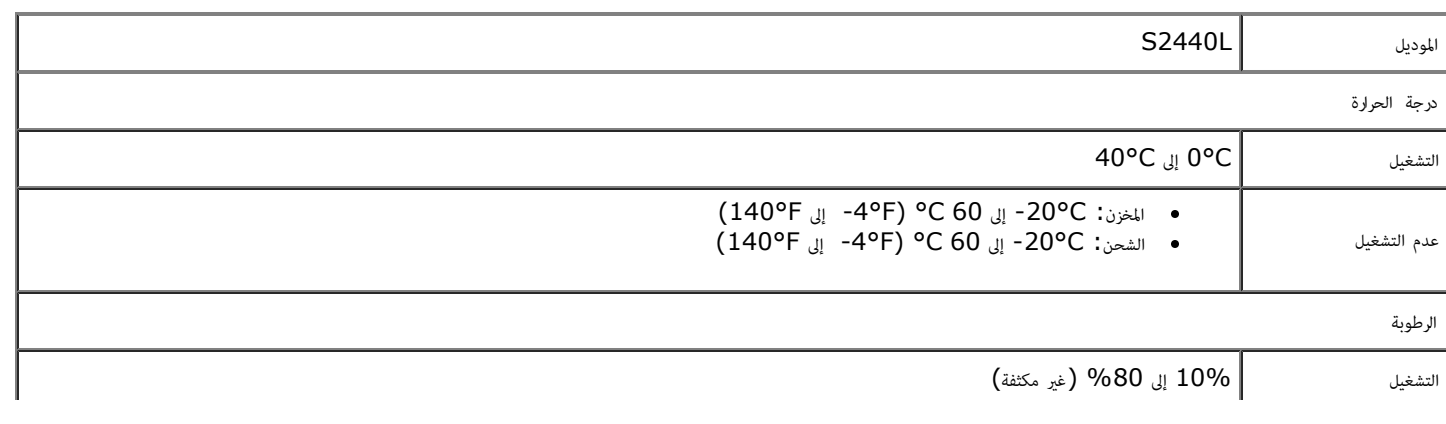

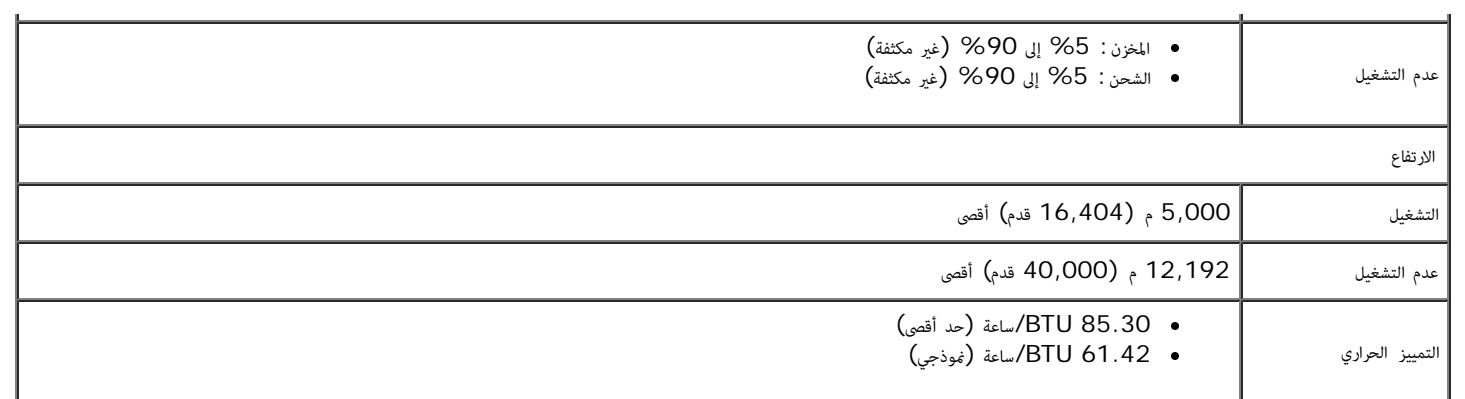

#### أوضاع إدارة الطاقة

<span id="page-13-0"></span>إذا كانت لديك بطاقة شاشة متوافقة مع "VESA'S DPM أو برنامج مثبت في الكمبيوتر الخاص بك، تقوم الشاشة تلقائياً بتقليل استهلاك الطاقة في حالة عدم استخدامها. وتتم الإشارة إل هذا كـ وضع توفير الطاقة \*. إذا اكتشف الكمبيوتر الخاص إدخال أخرى، ستقوم الشاشة تلقائياً باستعادة عملها. يبن الجدول التاي استهاك الطاقة واإشارات ميزة توفر الطاقة التلقاي التالية:

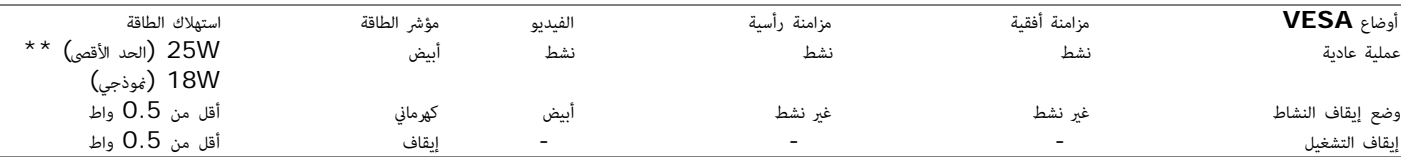

سوف تعمل OSD فقط في وضع التشغيل العادي. عند الضغط على أي زر في وضع إيقاف التشاط، سوف تظهر إحدى الرسائل التالية:

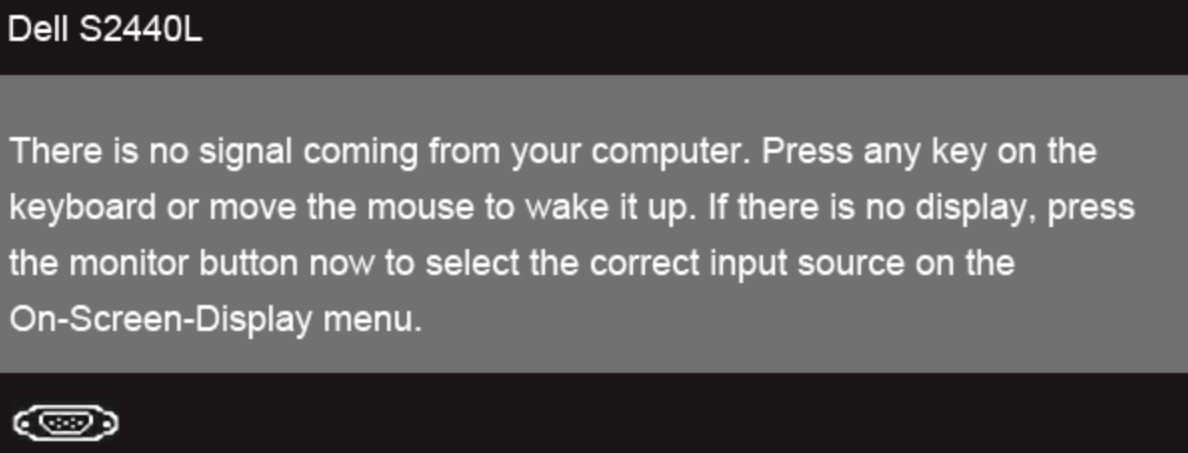

قم بتنشيط الكمبيوتر والشاشة للحصول عى وصول إى OSD.

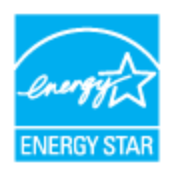

. ماحظة**:** هذه الشاشة متوافقة مع **STAR ENERGY**®

\* مكن فقط تنشيط استهاك الطاقة الصفري ي وضع OFF" إيقاف التشغيل" عن طريق فصل الكابل الرئيي من الشاشة. \*\* أقى استهاك للطاقة مع أقى السطوع.

# تعيينات اأسنان

### موصل **VGA**

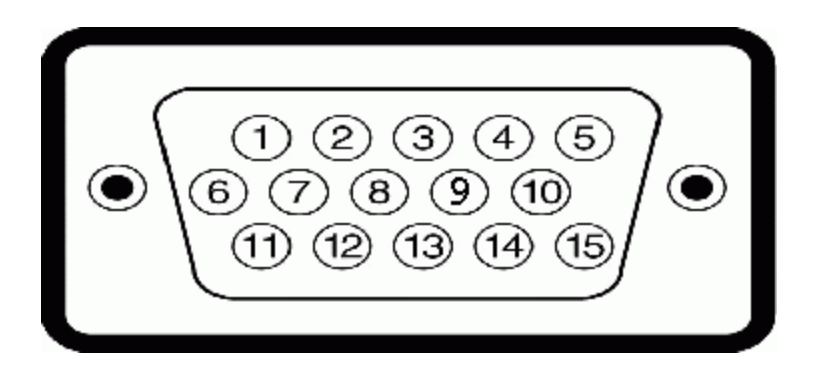

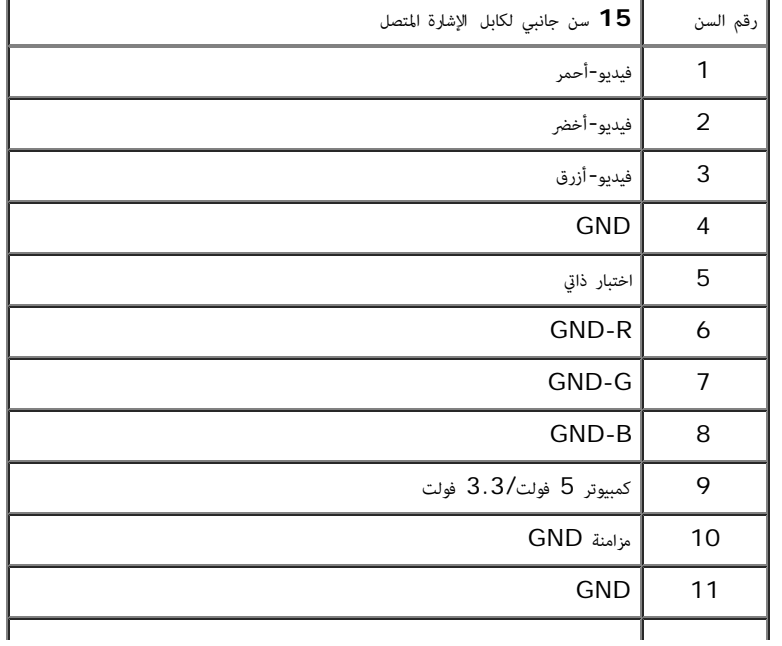

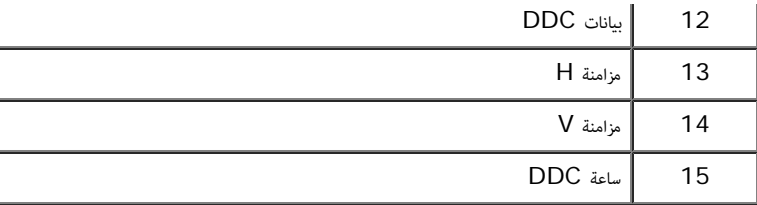

#### موصل **HDMI**

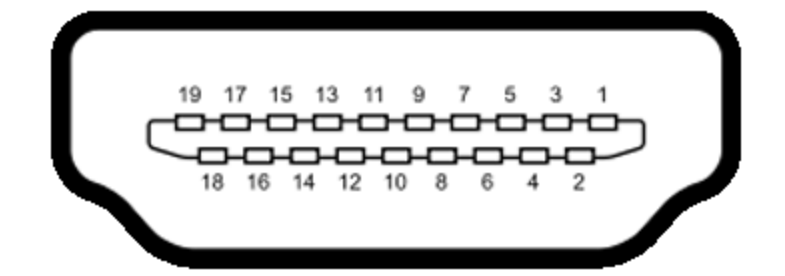

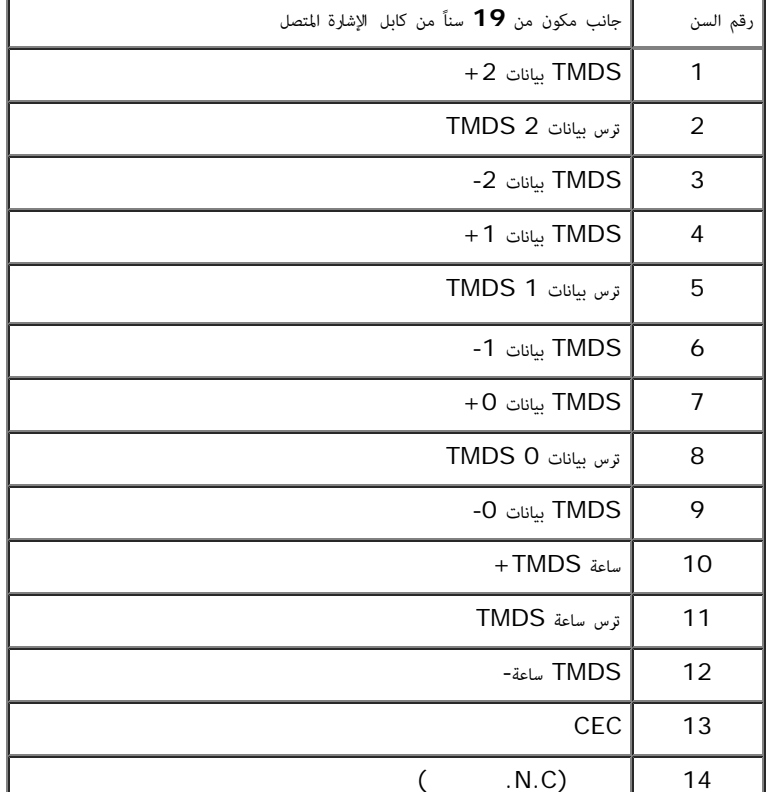

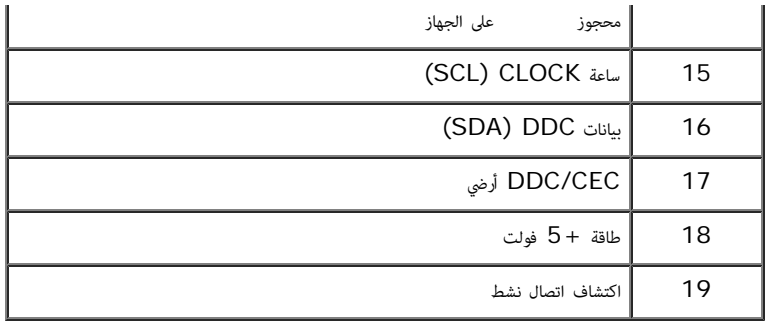

### إمكانية التوصيل والتشغيل

<span id="page-16-2"></span><span id="page-16-1"></span><span id="page-16-0"></span>.<br>يكنك تركيب الشاشة على أي نظام يتوافق مع التوصيل والتشغيل. تعمل الشام الشام المنفع المعالي المعام (EDID) باستخدام بروتوكولات قناة بيانات العرض (DDC) بحيث يستطيع النظام تكوين نفسه وتحسين إعدادات الشاشة، تتم معظم تثبيتات ا أوتوماتيكي؛ حيث مكنك تحديد إعدادات مختلفة إذا لزم الأمر. لمزيد من المعلومات حول تغيير إعدادات الشاشة. انظر <u>[تشغيل](#page-22-0) [الشاشة](#page-22-0)</u>.

## جودة شاشة **LCD** وسياسة البكسل

أثناء عملية تصنيع شاشة LCD، ليس من الشائع دمج بكسل واحد أو أكر ي حالة غر متغرة والتي تعد من الصعب رؤيتها وا تؤثر عى جودة الشاشة وقابلية استخدامها. **.support.dell.com**

#### تعليات الصيانة

تنظيف الشاشة الخاصة بك

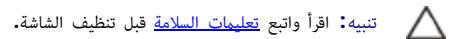

تحذير**:** قبل تنظيف الشاشة، افصل كابل طاقة الشاشة عن امنفذ الكهرباي**.**  $\wedge$ 

للحصول عى أفضل امارسات، اتبع التعليات اموضحة ي القامة أدناه أثناء فك امكونات، التنظيف، أو التعامل مع شاشتك:

- لتنظيف شاشتك امقاومة للثبات، استخدم قطعة قاش نظيفة رطبة قلياً باماء. ولو أمكن، استخدم قطعة قاش خاصة بتنظيف الشاشة أو محلول مناسب للتغطية امقاومة للثبات. ا تستخدم البنزين، التر، اأمومنيا، امنظفات الكاشطة أو الهواء امضغوط.
	- استخدم قطعة قاش دافئة رطبة قلياً خاصة بتنظيف الشاشة. تجنب استخدام مادة منظفة من أي نوع حيث أن بعض امواد امنظفة ترك طبقة لبنية عى الشاشة.
		- إذا احظت مسحوقاً أبيض عند فصل شاشتك، امسحها بقطعة قاش.
		- تعامل مع شاشتك بعناية حيث أن الشاشات املونة الغامقة قد تُخدش ويظهر عليها عامات بي بيضاء أكر من الشاشات املونة الفاتحة.
		- للمساعدة عى الحفاظ عى أفضل جودة للصورة عى شاشتك، استخدم واقي شاشة يتغر ديناميكياً وأوقف تشغيل شاشتك ي حالة عدم استخدامها.

### إعداد شاشتك

#### **دليل المستخدم لشاشة L2440S™ Dell**

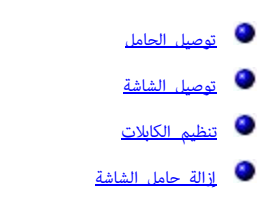

#### توصيل الحامل

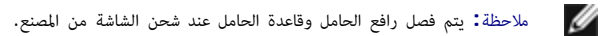

- .1 تجميع رافع الحامل بقاعدة الحامل.
- a. توصيل رافع الحامل بقاعدة الحامل.
- b. قم بإحكام القاووظ أسفل قاعدة الحامل.

<span id="page-17-1"></span><span id="page-17-0"></span>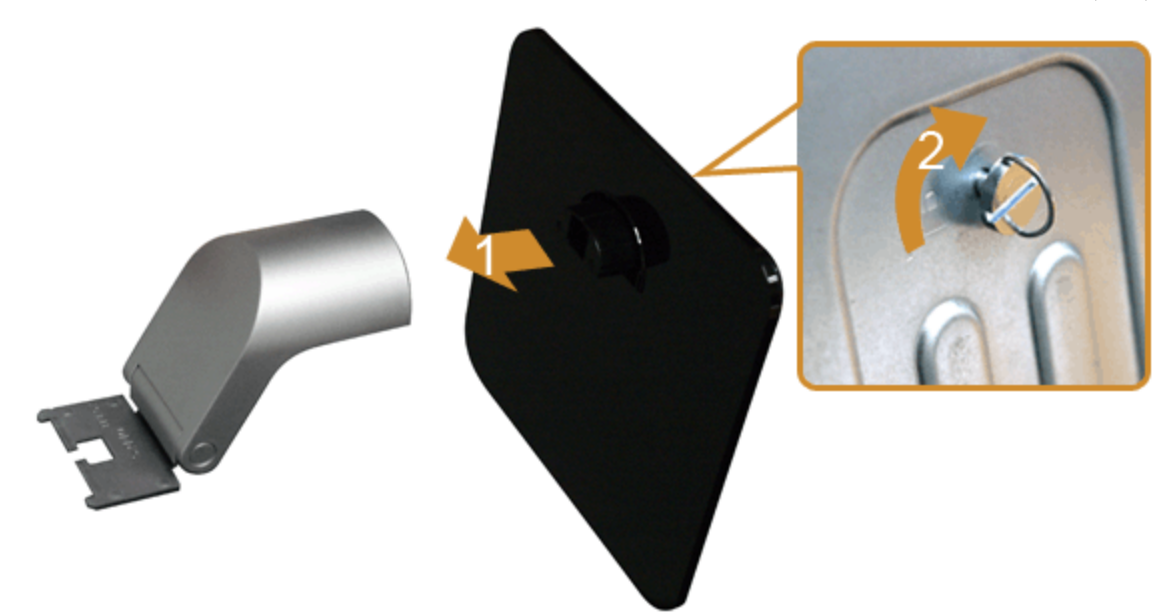

- .2 قم بتوصيل تجميع الحامل بالشاشة.
- a. ضع الشاشة عى قطعة قاش أو وسادة ناعمة بالقرب من حافة امكتب.
	- . قم محاذاة قوس تجميع الحامل مع تجويف الشاشة.
	- c. أدخل القوس تجاه الشاشة حتى تقفل ي مكانها.

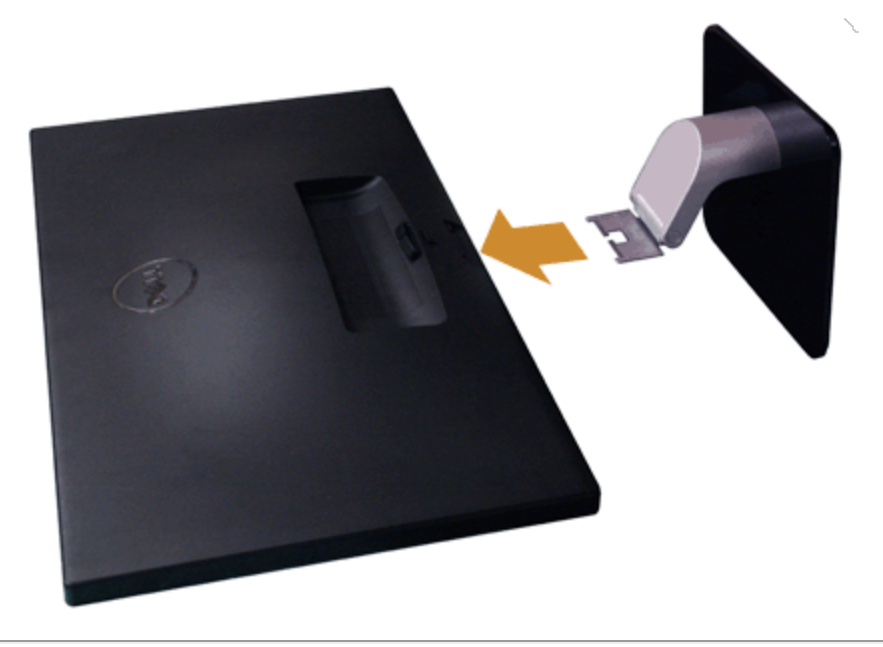

#### توصيل الشاشة

تحذير**:** قبل البدء ي أي إجراءات ي هذا القسم، اتبع [إرشادات](#page-52-1) [السامة](#page-52-1).

لتوصيل الشاشة بالكمبيوتر:

- .1 قم بإيقاف تشغيل الكمبيوتر وافصل كابل الطاقة.
- قم بتوصيل الكابل الأزرق  ${\rm (VGA)}$  من شاشتك بالكمبيوتر الخاص بك.

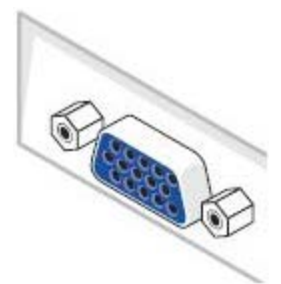

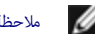

<span id="page-18-0"></span>ماحظة**:** إذا كان الكمبيوتر الخاص بك يدعم موصل HDMI، فقم بتوصيل كابل HDMI) مكن راءه بشكل منفصل) بالشاشة وموصل HDMI بالكمبيوتر.

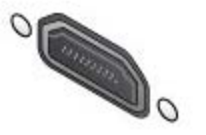

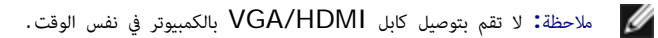

.<br>2. قم بتوصيل إما كابل HDMI، أو كابل موصل شاشة العرض الأزرق VGA منفذ الفيدو القرائ بالا الكابلين على نفس الكمبيوتر. لا تستخدم كلا الكابلين إلا عند توصيلهما بثلاثة أجهزة كمبيوتر مختلفة تتضمن أنظمة فيديو مناسبة.

# توصيل كابل **VGA** اأزرق

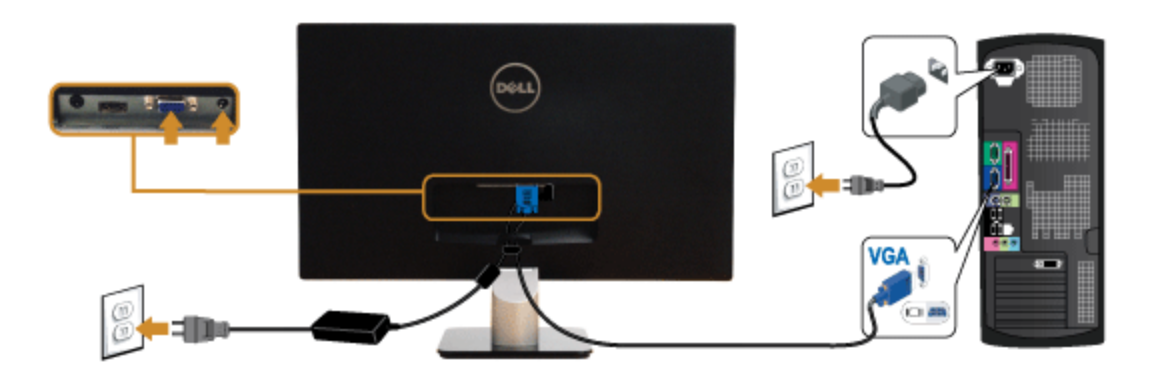

# توصيل كابل **HDMI**

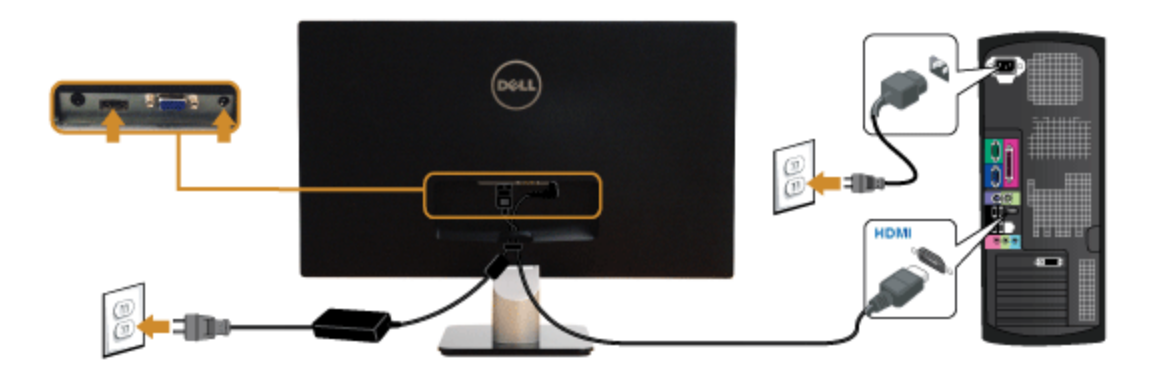

تنبيه**:** يتم استخدام الرسومات لعرض التوضيح فقط. قد يختلف شكل الكمبيوتر.

<span id="page-20-1"></span><span id="page-20-0"></span>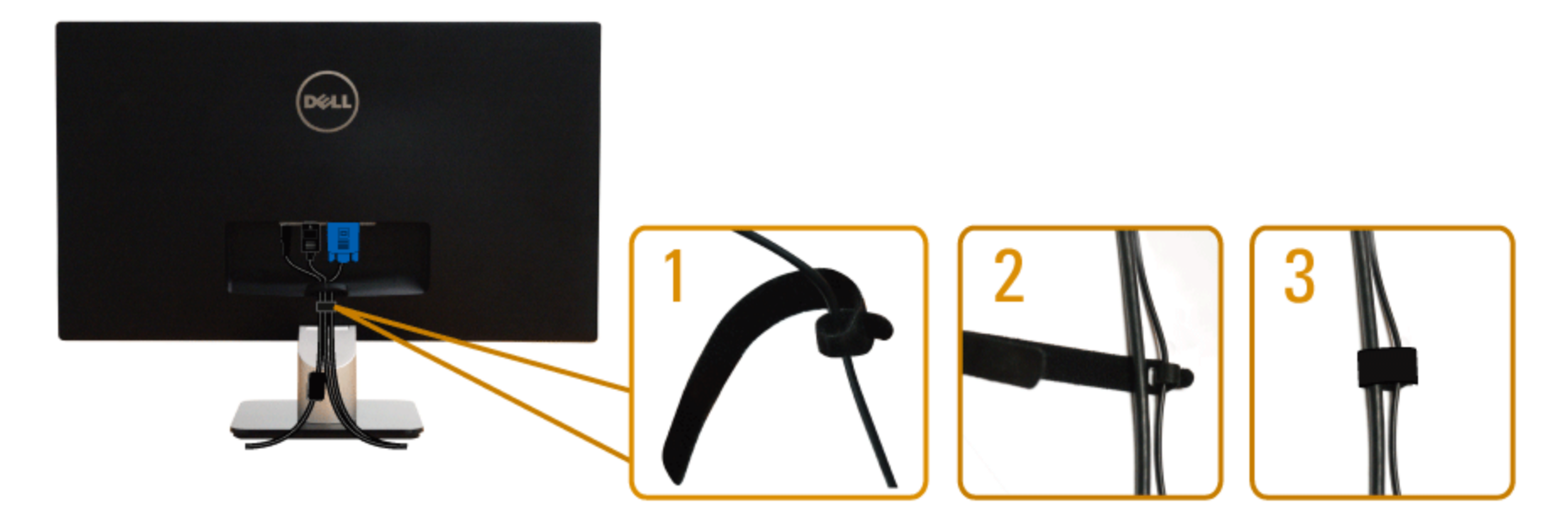

بعد [توصيل](#page-18-0) كل الكابلات الضرورية بشاشتك والكمبيوتر الخاص بك، (انظر <u>توصيل [الشاشة](#page-18-0)</u> لتوصيل الكابل)، قم بتنظيم كل الكابلات حسبما هو موضح أعلاه.

#### إزالة حامل الشاشة

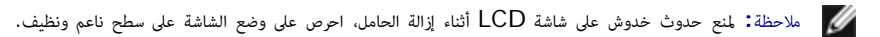

م) ملاحظة**:** وهذا قابل للتطبيق على الشاشة التي بها حامل. عند شراء أي حامل آخر، برجاء الرجوع إلى دليل إعداد الحامل المناسب للحصول على تعليمات الإعداد.

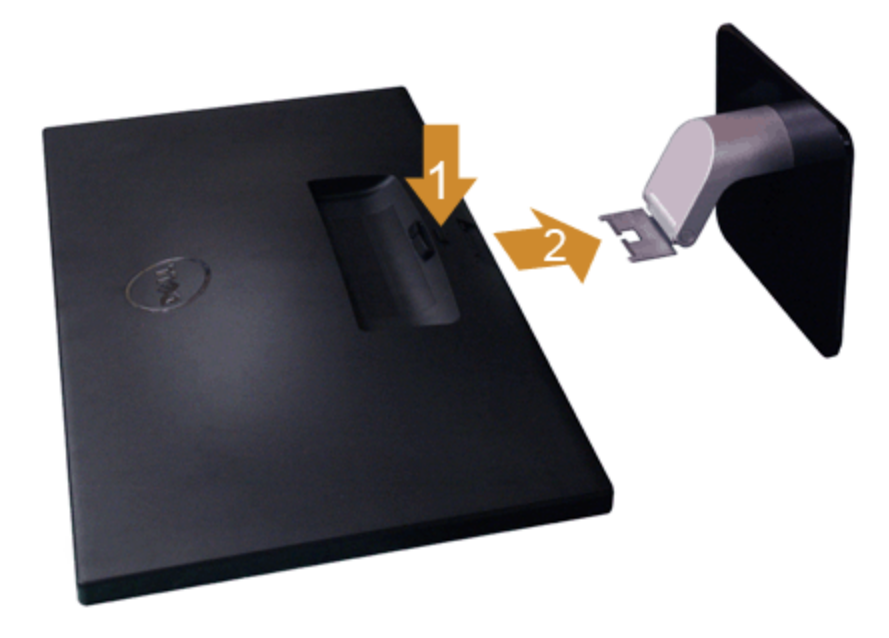

إزالة الحامل:

- .1 ضع الشاشة عى سطح مسطح.
- .2 اضغط باستمرار عى زر تحرير الحامل.
	- .3 انزع حامل الشاشة.

[عودة](#page-1-0) [إى](#page-1-0) [صفحة](#page-1-0) [امحتويات](#page-1-0)

# تشغيل الشاشة

### <span id="page-22-0"></span>**دليل المستخدم لشاشة L2440S™ Dell**

- [تشغيل](#page-22-1) [الطاقة](#page-22-1)
- [استخدام](#page-23-0) [اللوحة](#page-23-0) [اأمامية](#page-23-0)
- [استخدام](#page-26-0) [قامة](#page-26-0) [العرض](#page-26-0) [عى](#page-26-0) [الشاشة](#page-26-0) [\(OSD\(](#page-26-0)
	- ●<br>● <u>[ضبط](#page-44-0) [الحد](#page-44-0) الأقص [لدقة](#page-44-0) [الوضوح](#page-44-0)</u>
		- [استخدام](#page-45-0) [اإمالة](#page-45-0)

#### تشغيل الطاقة

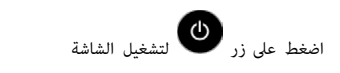

<span id="page-22-1"></span>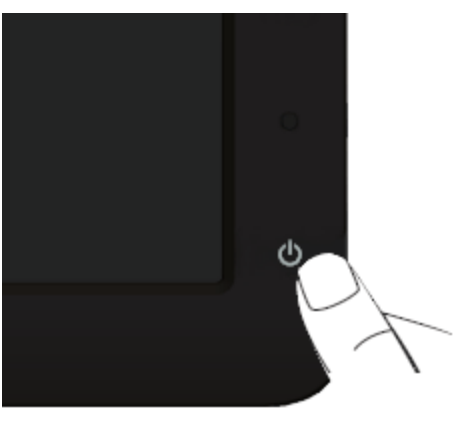

### استخدام اللوحة الأمامية

<span id="page-23-0"></span>استخدم الأزرار التحكم الموجودة في مقدمة الشاشة لضبط خصائص الصورة المراد استخدام هذه الأزرار لضبط عناصر التحكم، تعرض قائمة OSD القيم الرقمية للخصائص نظراً لتغيرها.

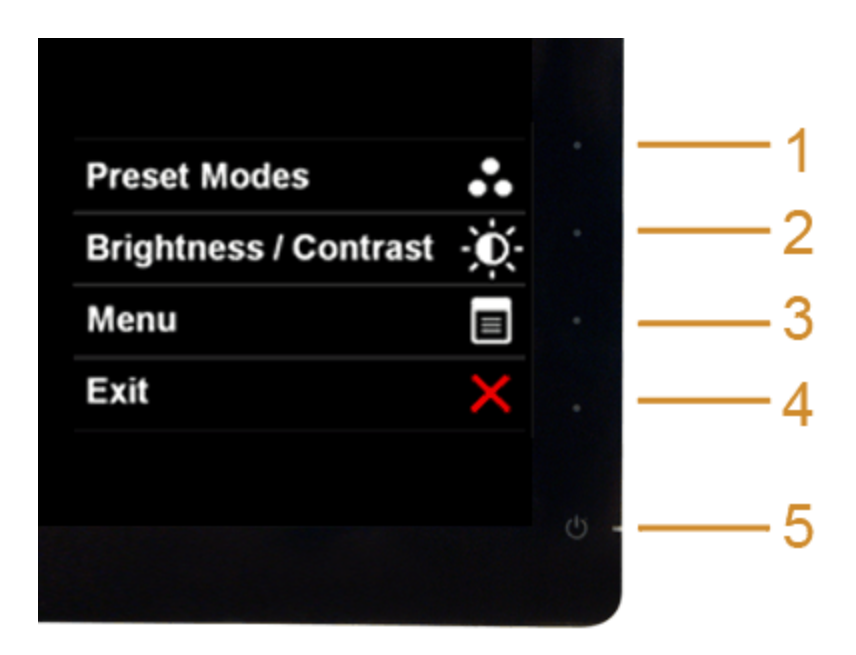

يوضح الجدول التاي أزرار اللوحة اأمامية:

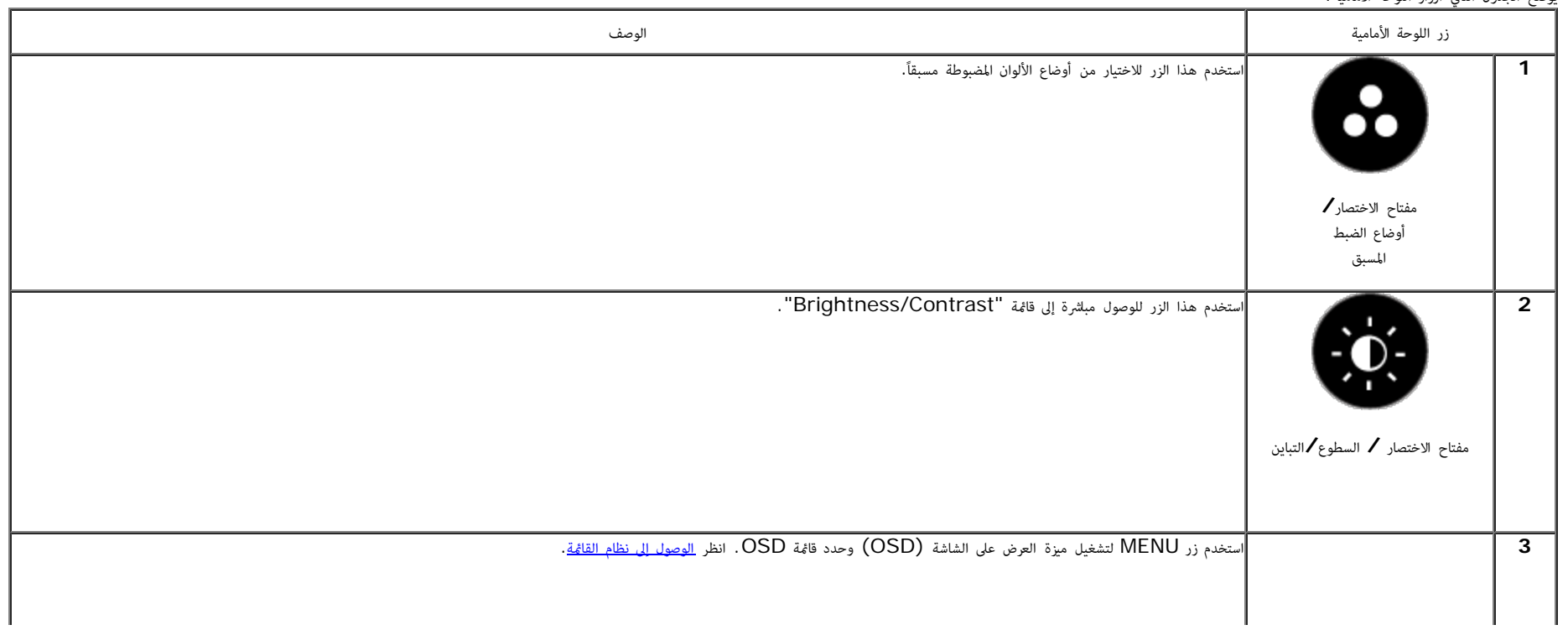

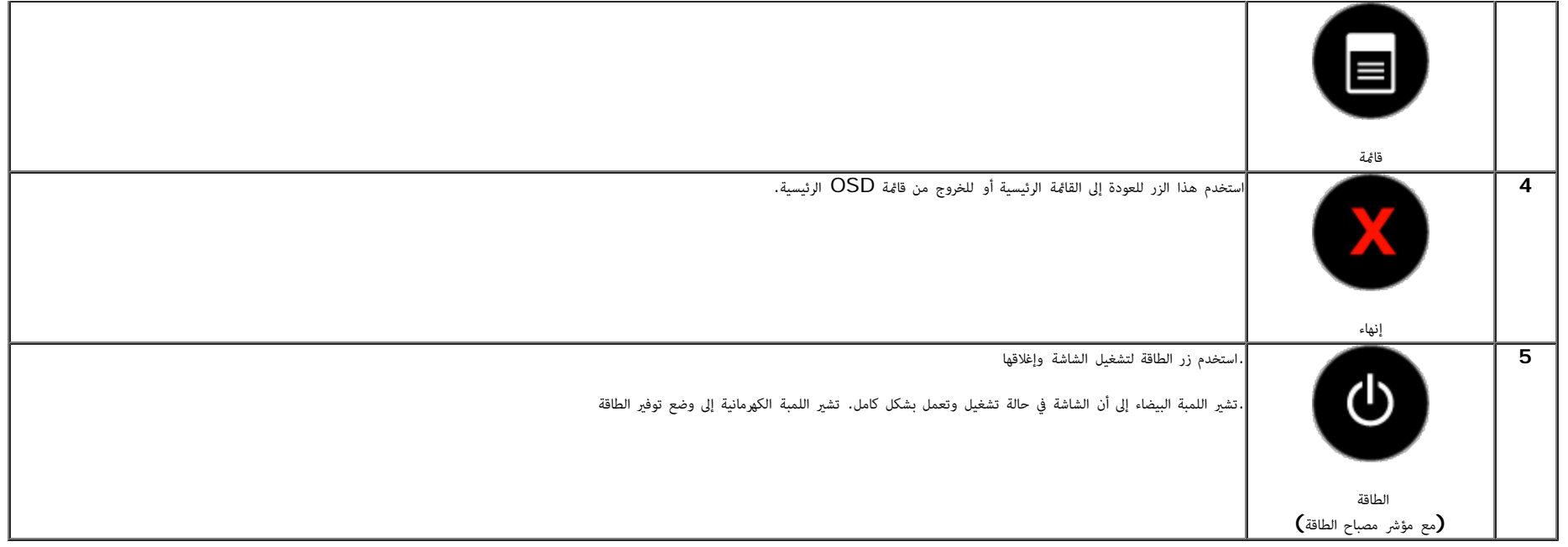

# زر اللوحة الأمامية

<u>[استخدم](#page-6-1) الأزرار</u> الموجودة في مقدمة الشاشة لضبط إعدادات الصورة.

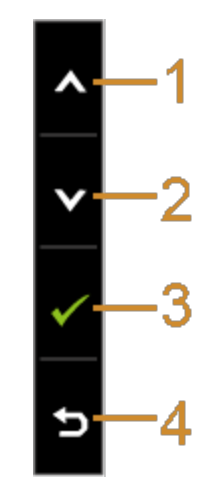

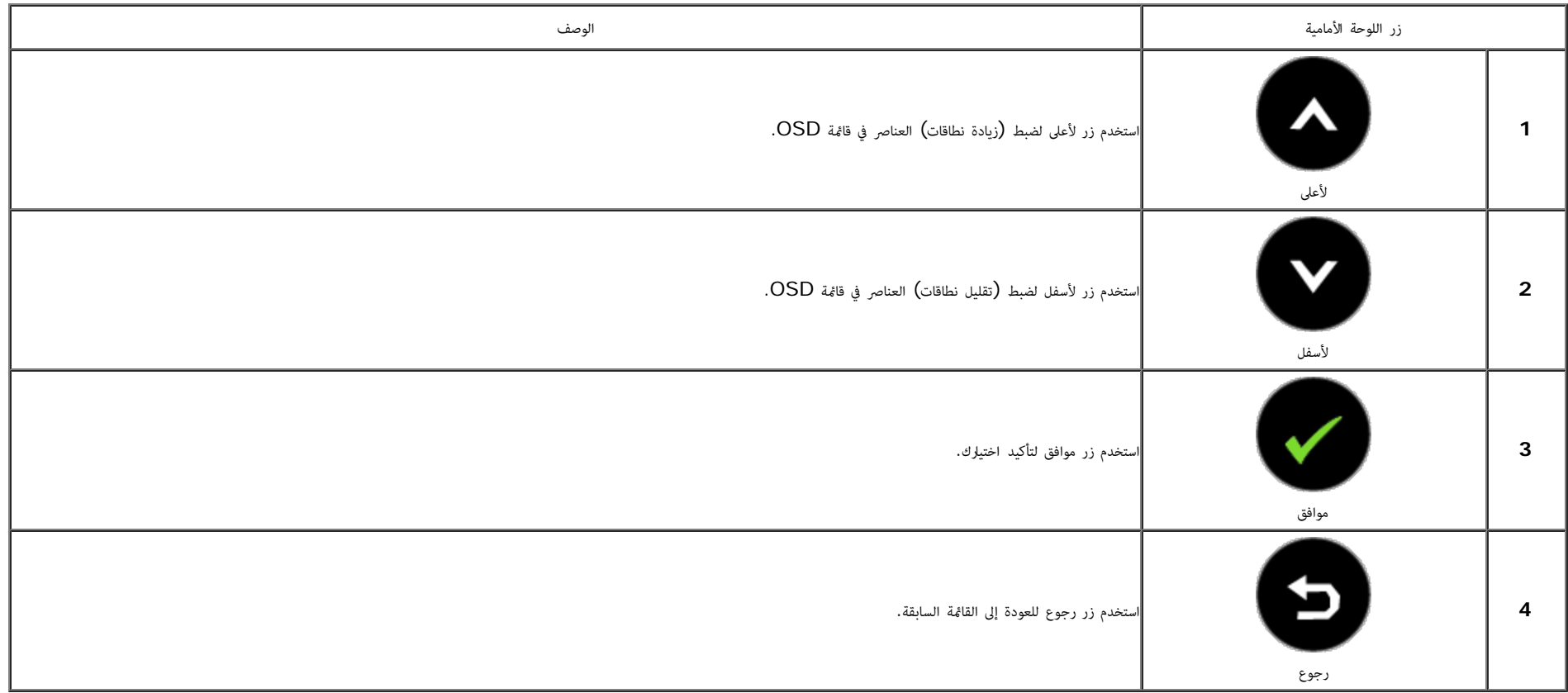

# استخدام قامة العرض عى الشاشة **(OSD(**

#### الوصول إى نظام القامة

<span id="page-26-0"></span>ملاحظة: إذا قمت بتغيير الإعدادات ثم تابعت إلى قائمة أخرى، أو خرجت من قائمة OSD، تقوم الشاشة بحف<u>ير</u>ات قامت التغيرات أيضًا إذا قمت بتغيير الإعدادات ثم انتظرت حتى تختفي قائمة OSD. ً

.1 اضغط عى زر لتشغيل قامة OSD وعرض القامة الرئيسية.

القامة الرئيسية لإدخال التناظري **(VGA(**

<span id="page-26-1"></span>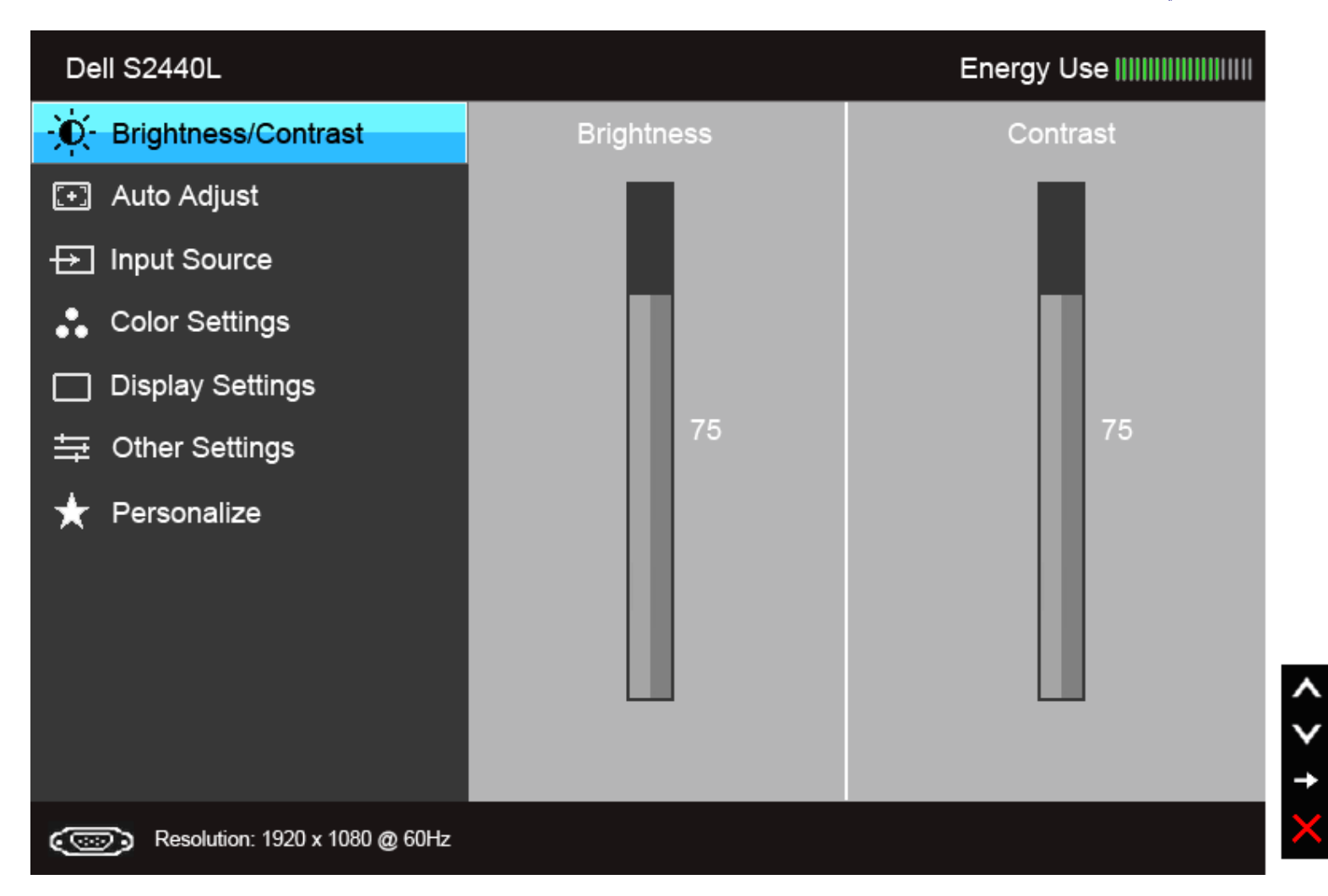

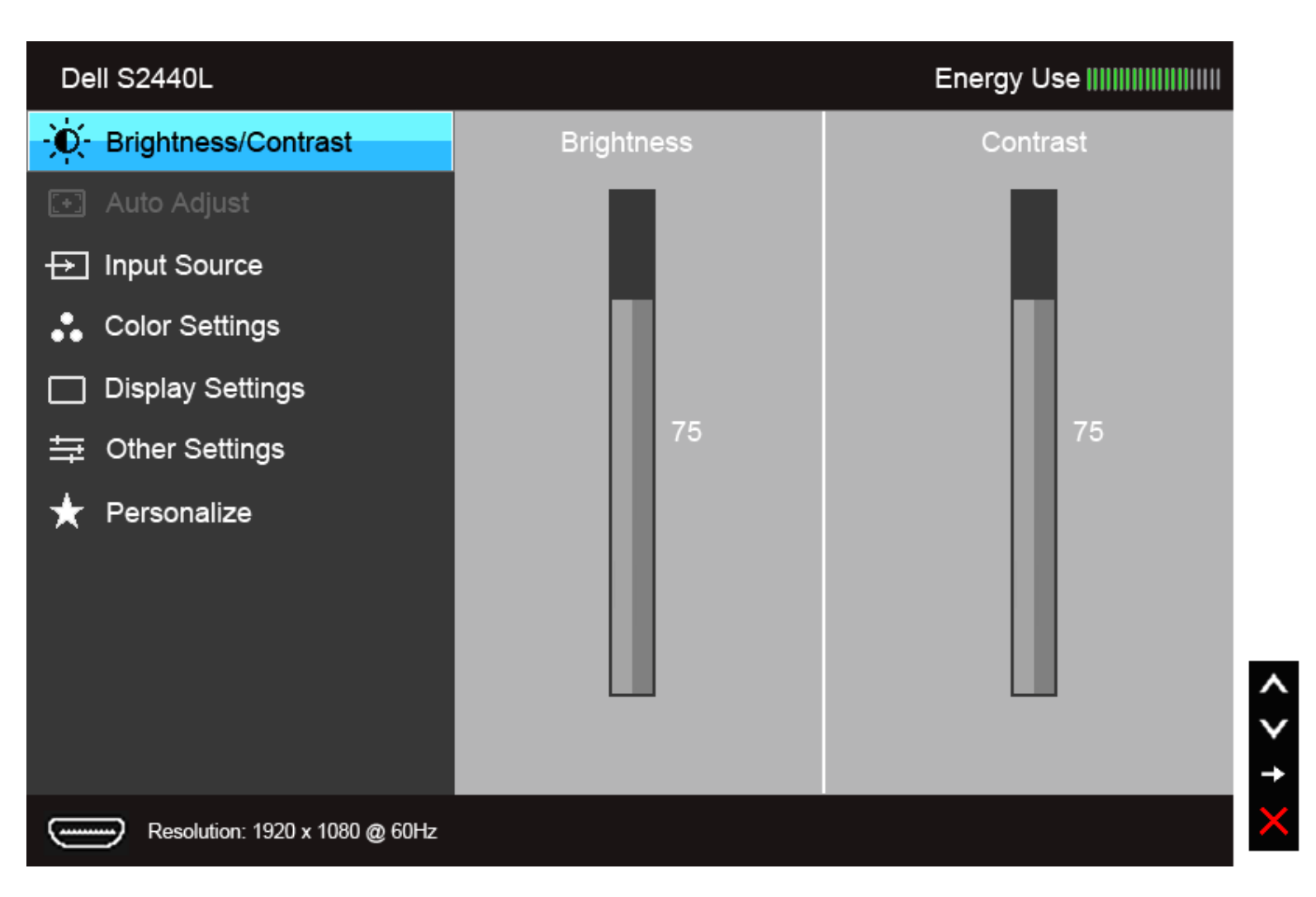

ماحظة**:**تتوفر وظيفة Adjust Auto فقط عندما تستخدم اموصل التناظري (VGA(.

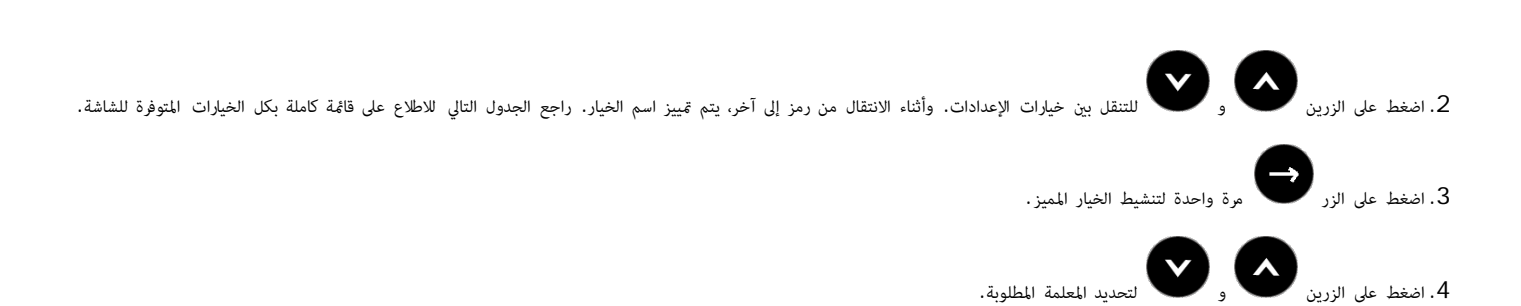

القامة الرئيسية لإدخال الرقمي **(HDMI(**

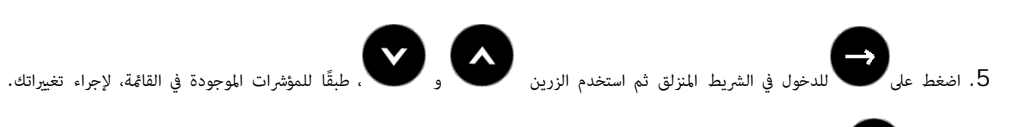

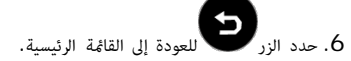

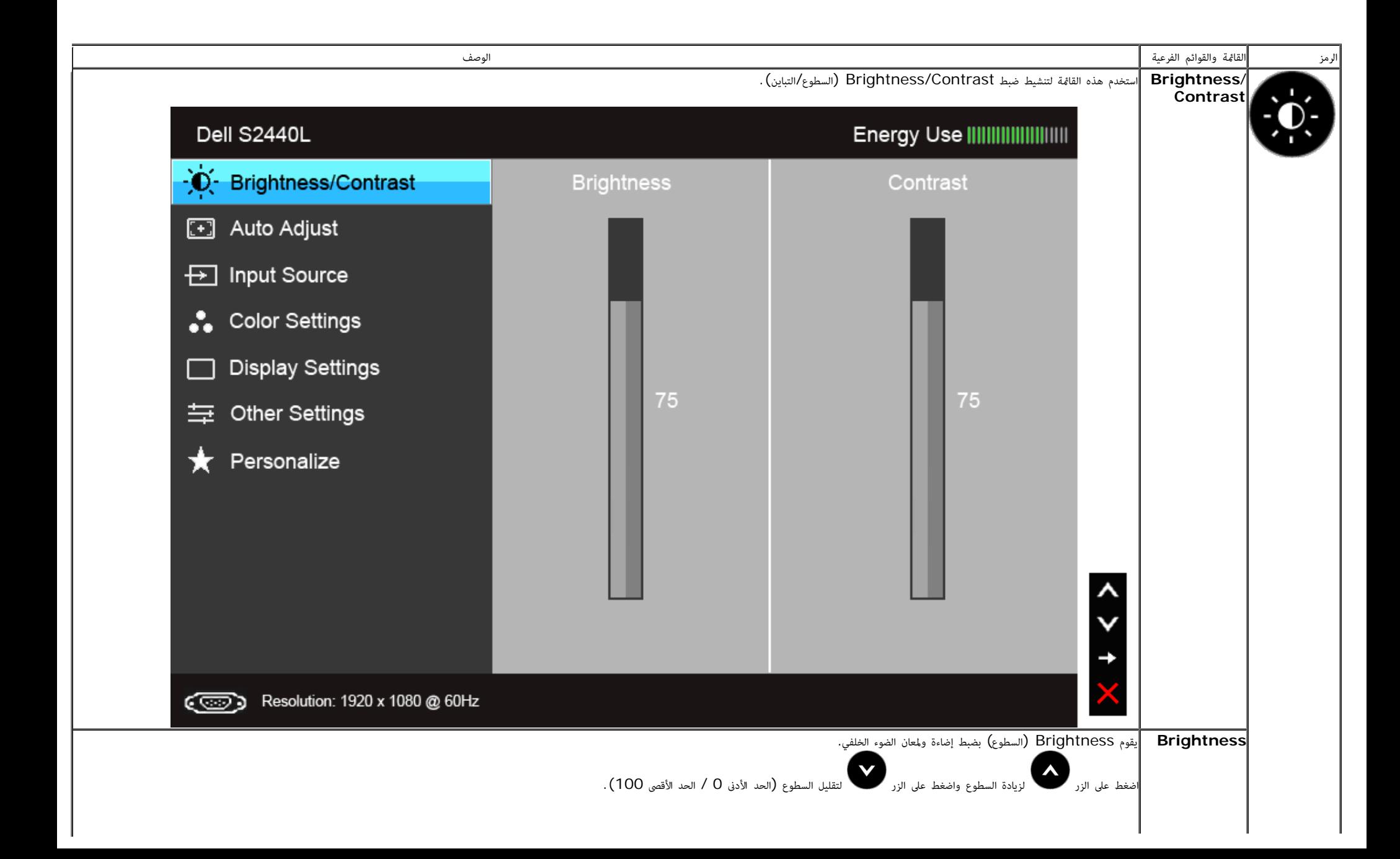

<span id="page-29-0"></span>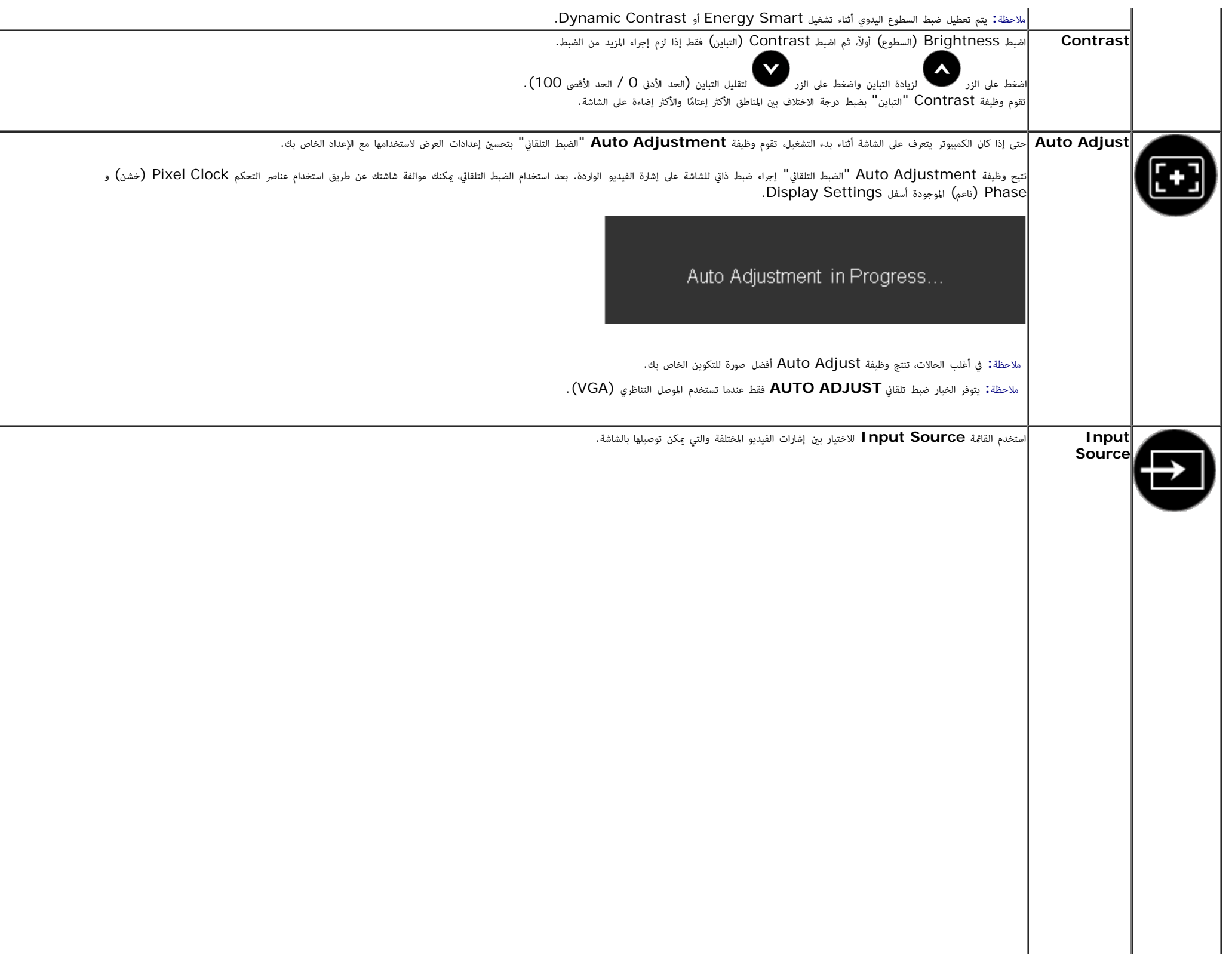

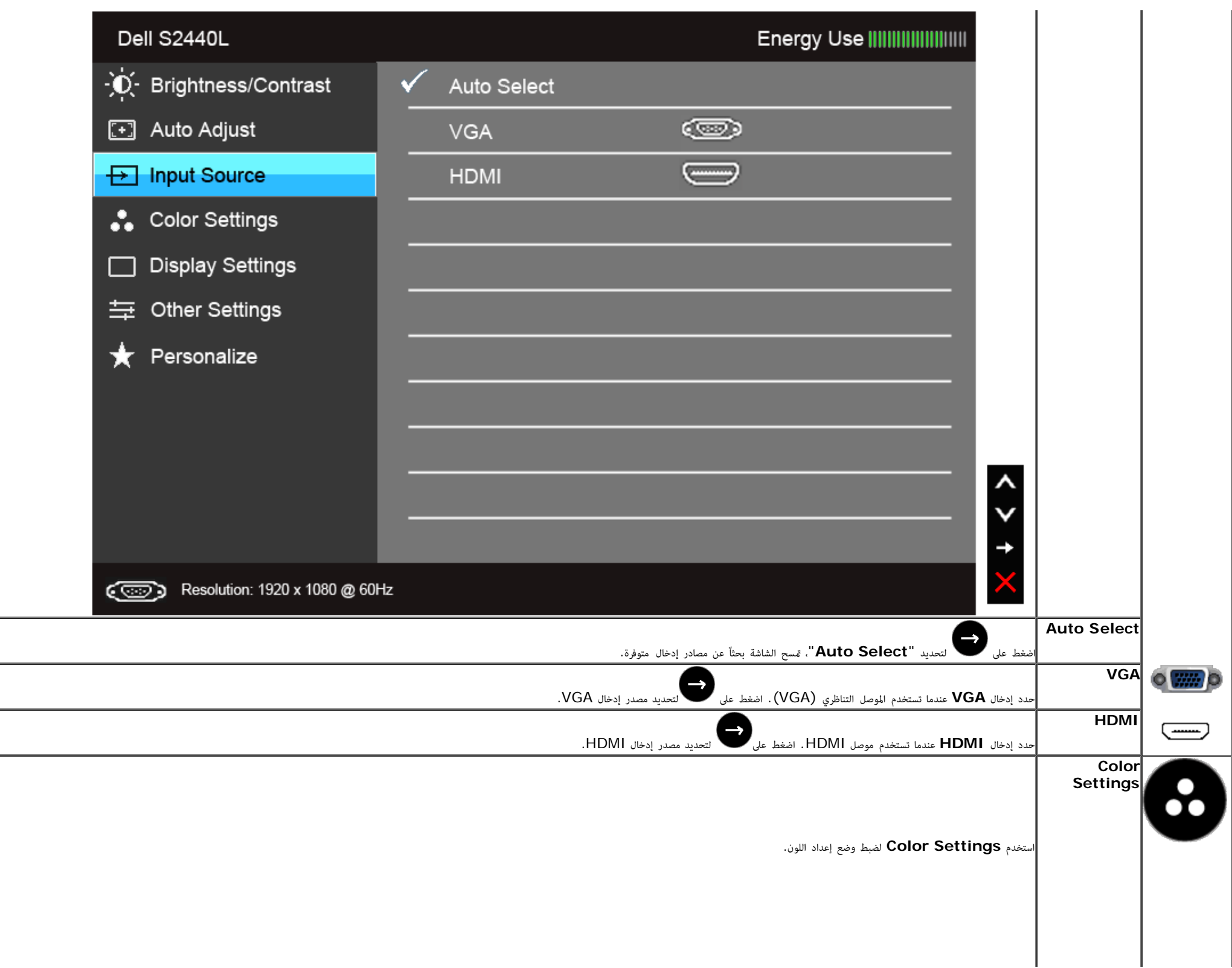

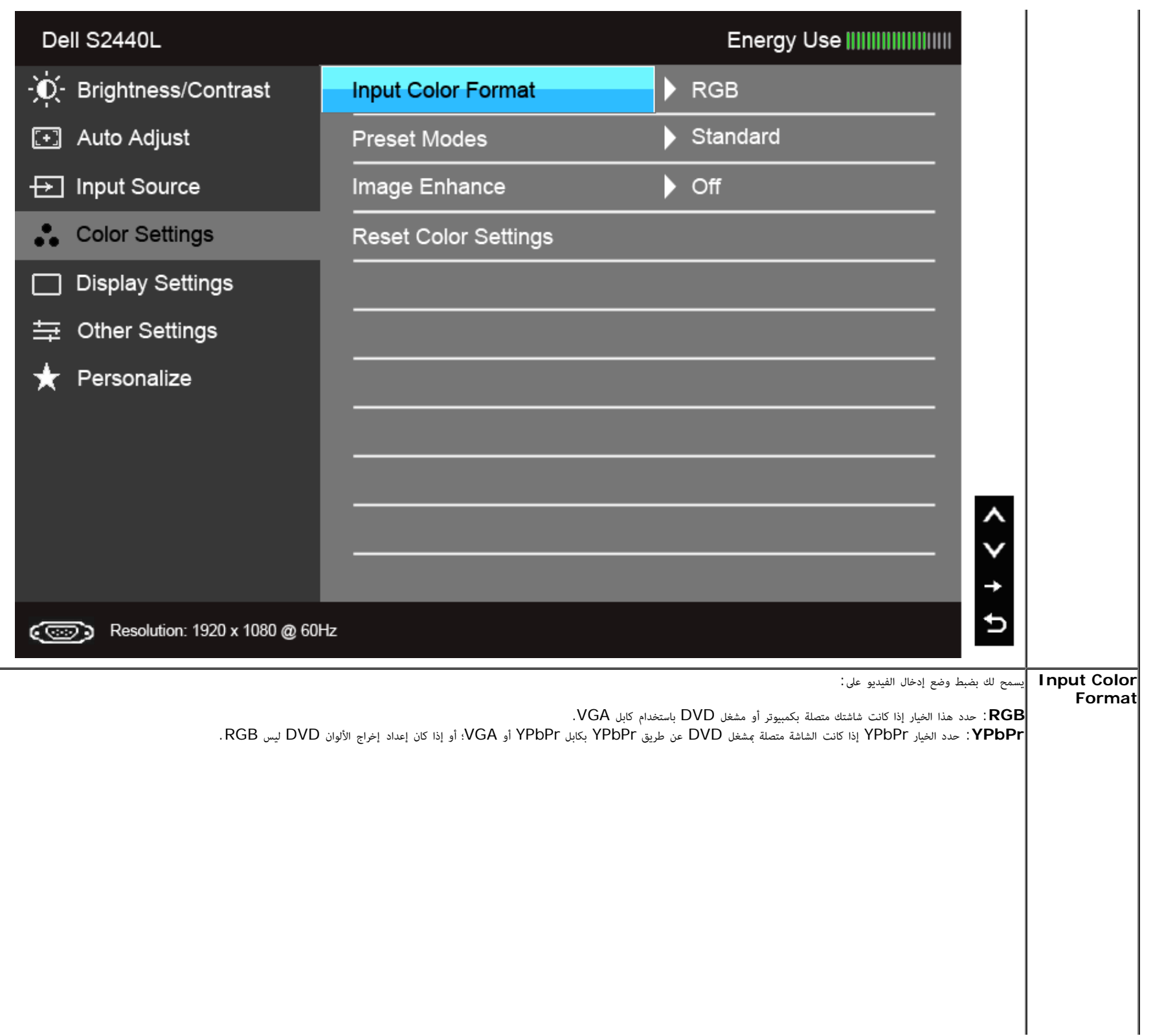

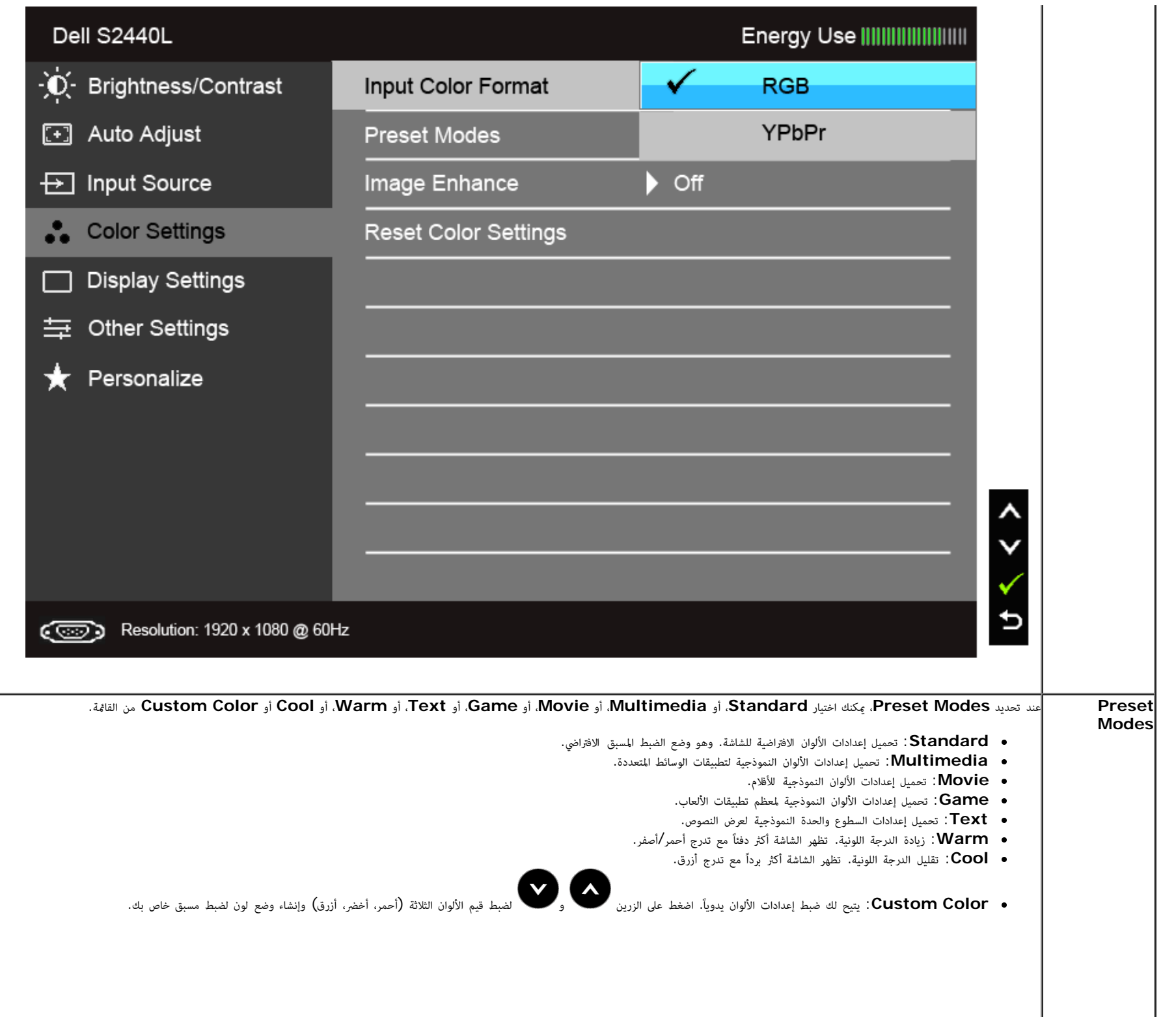

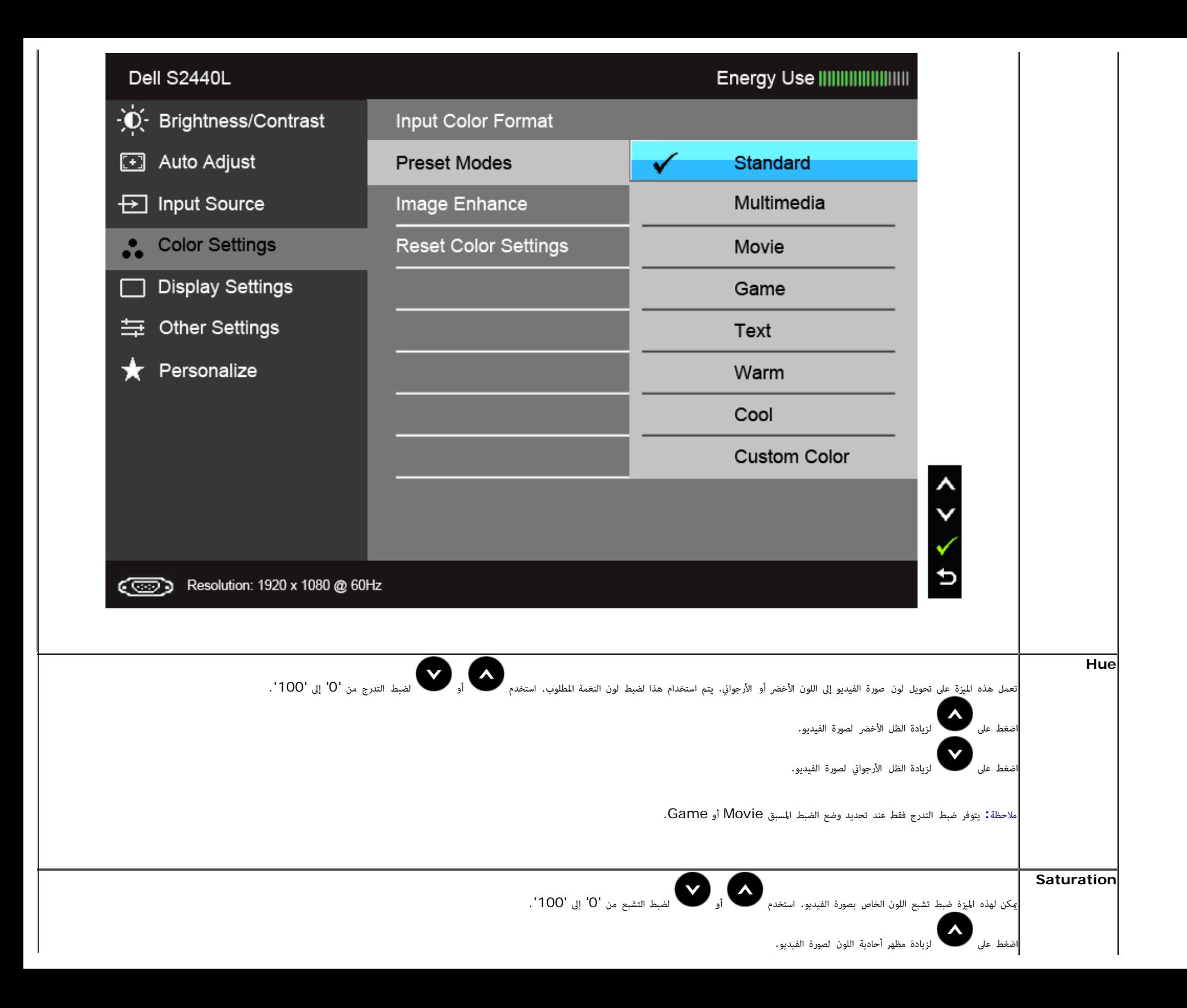

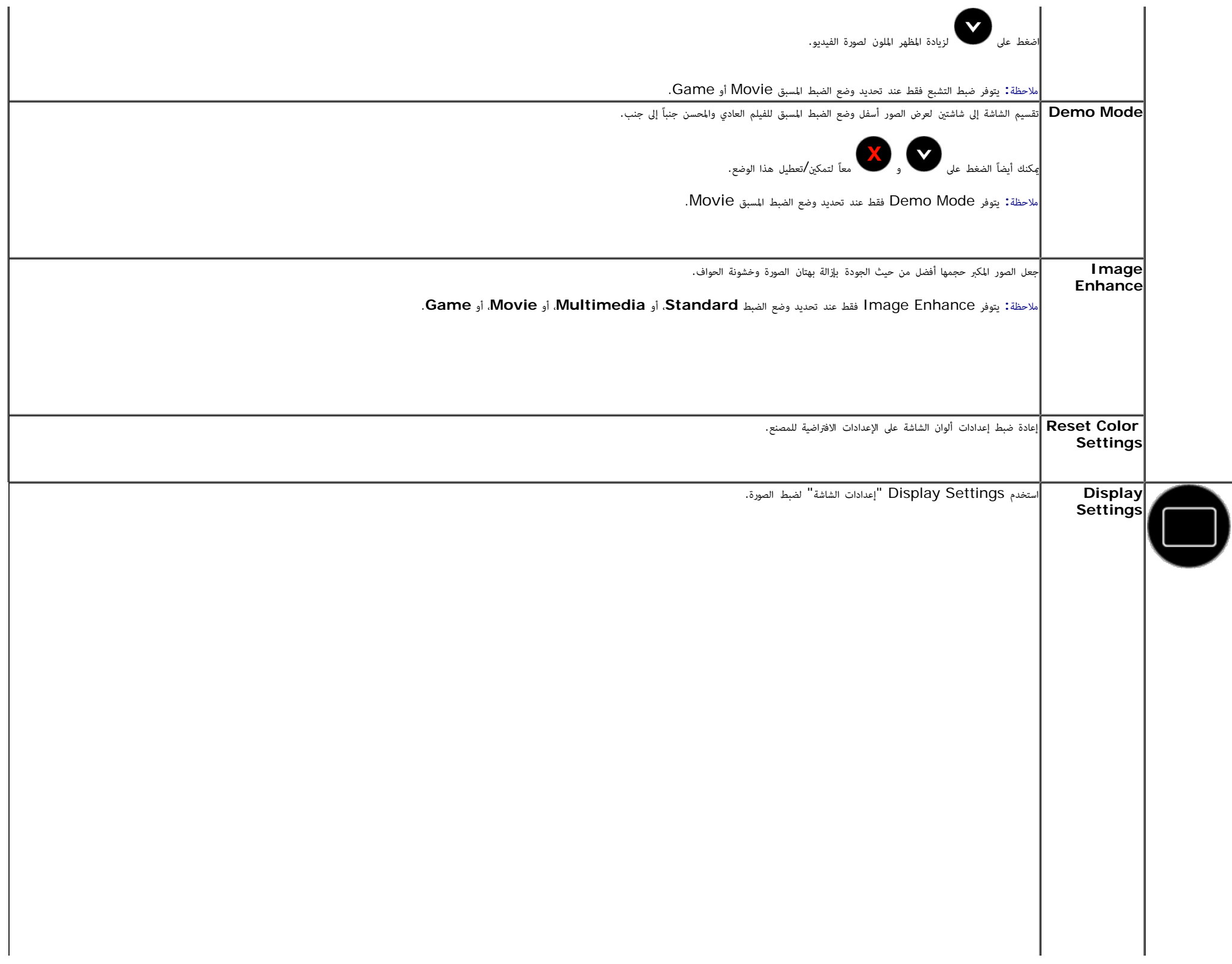

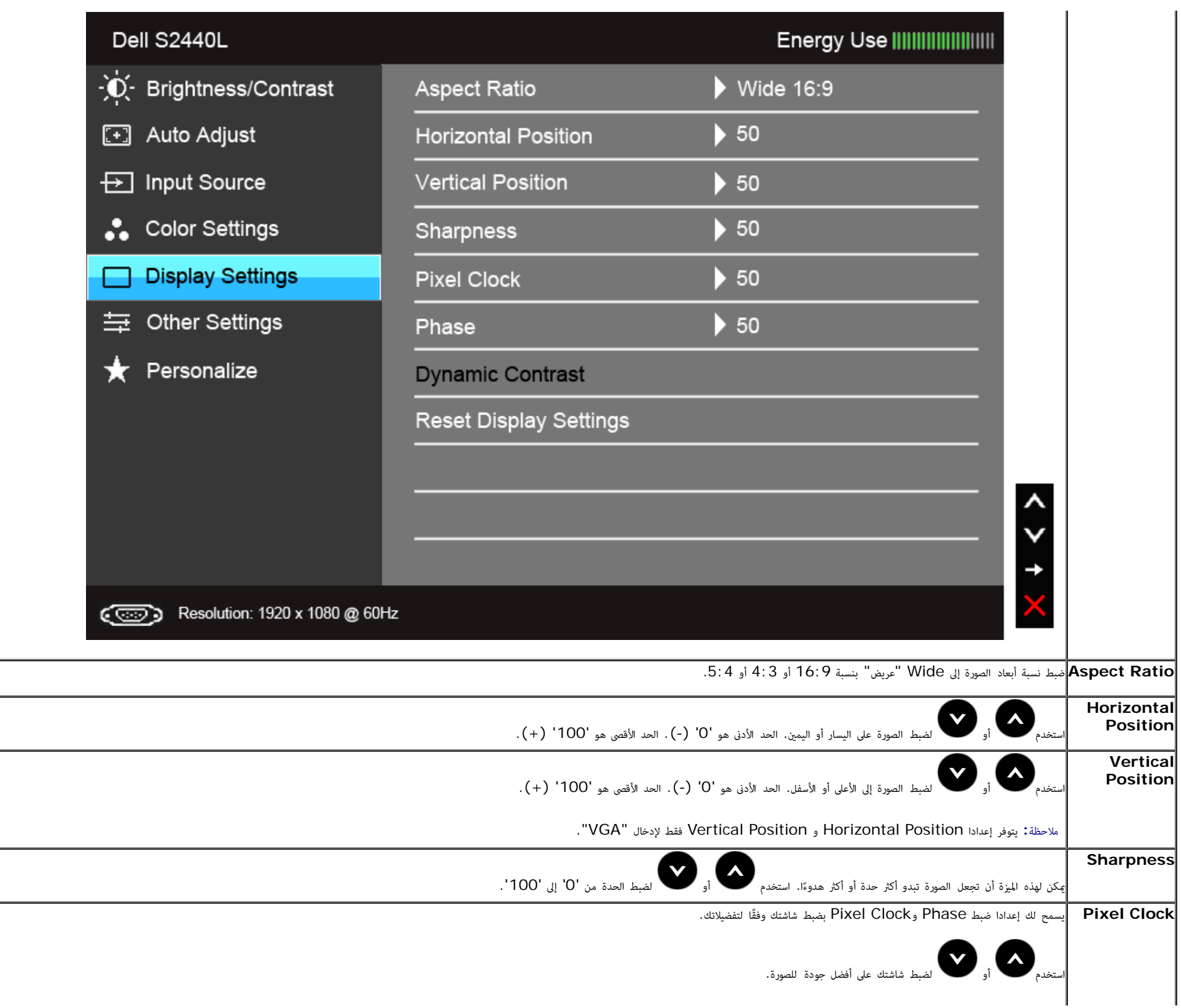

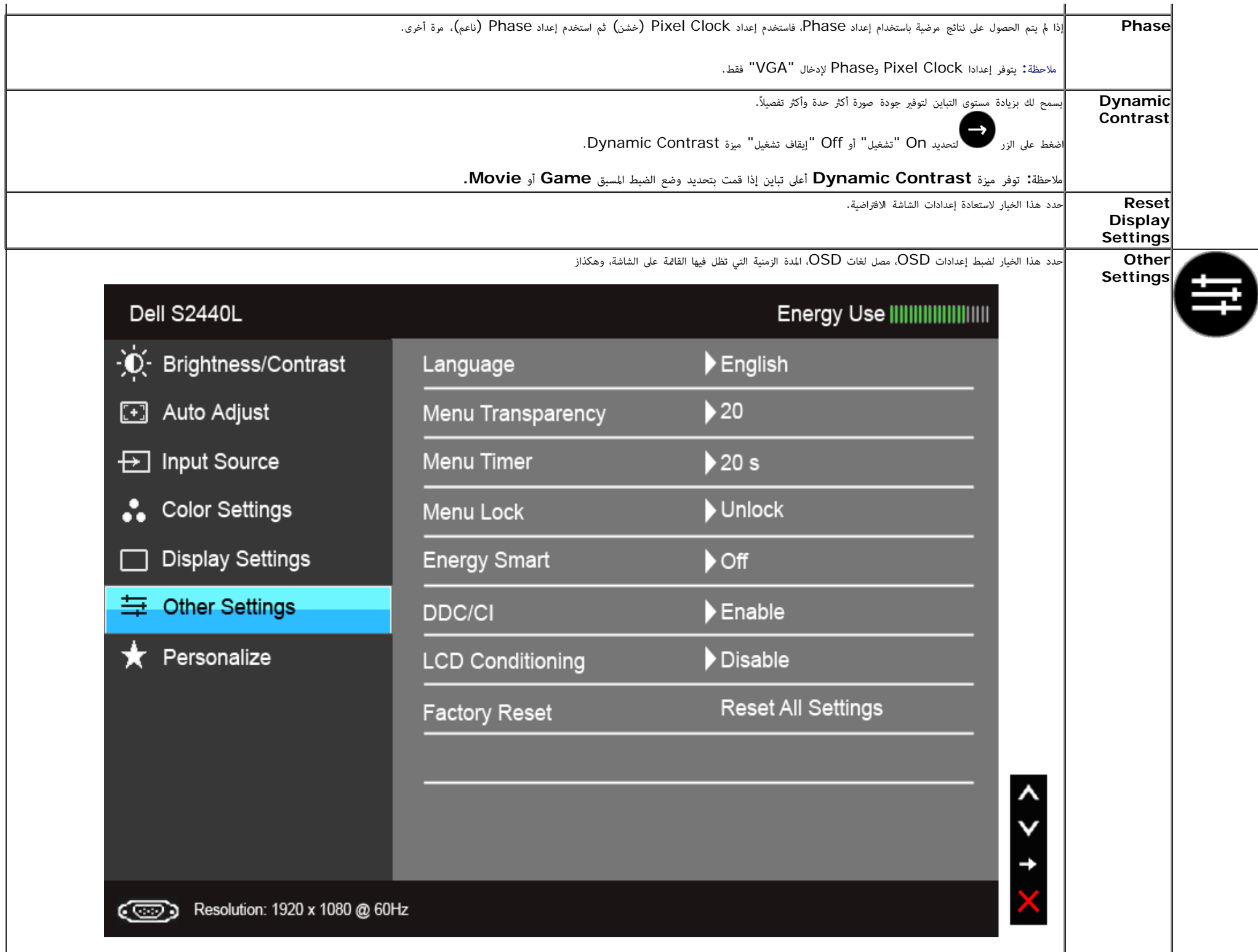

<span id="page-37-0"></span>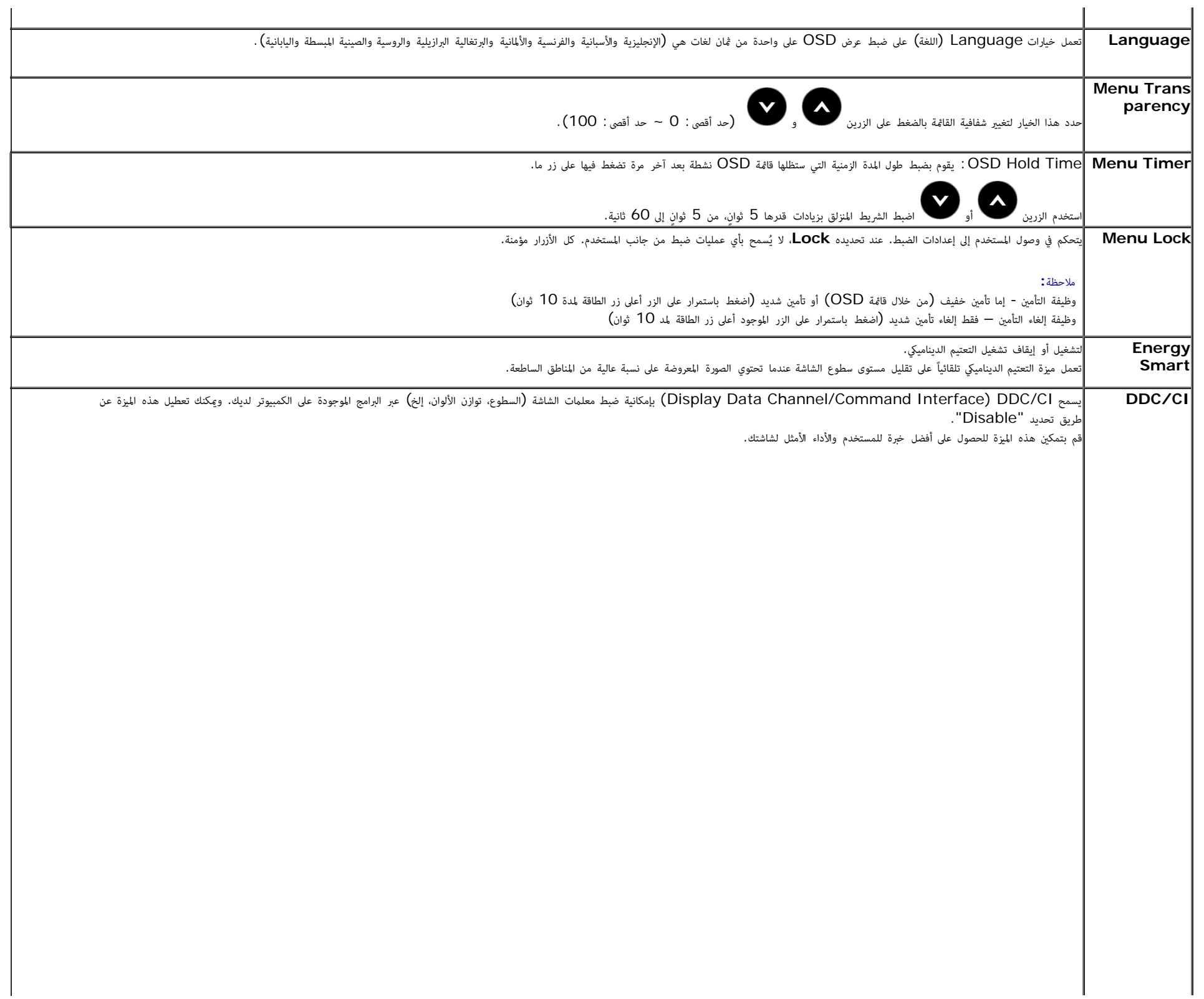

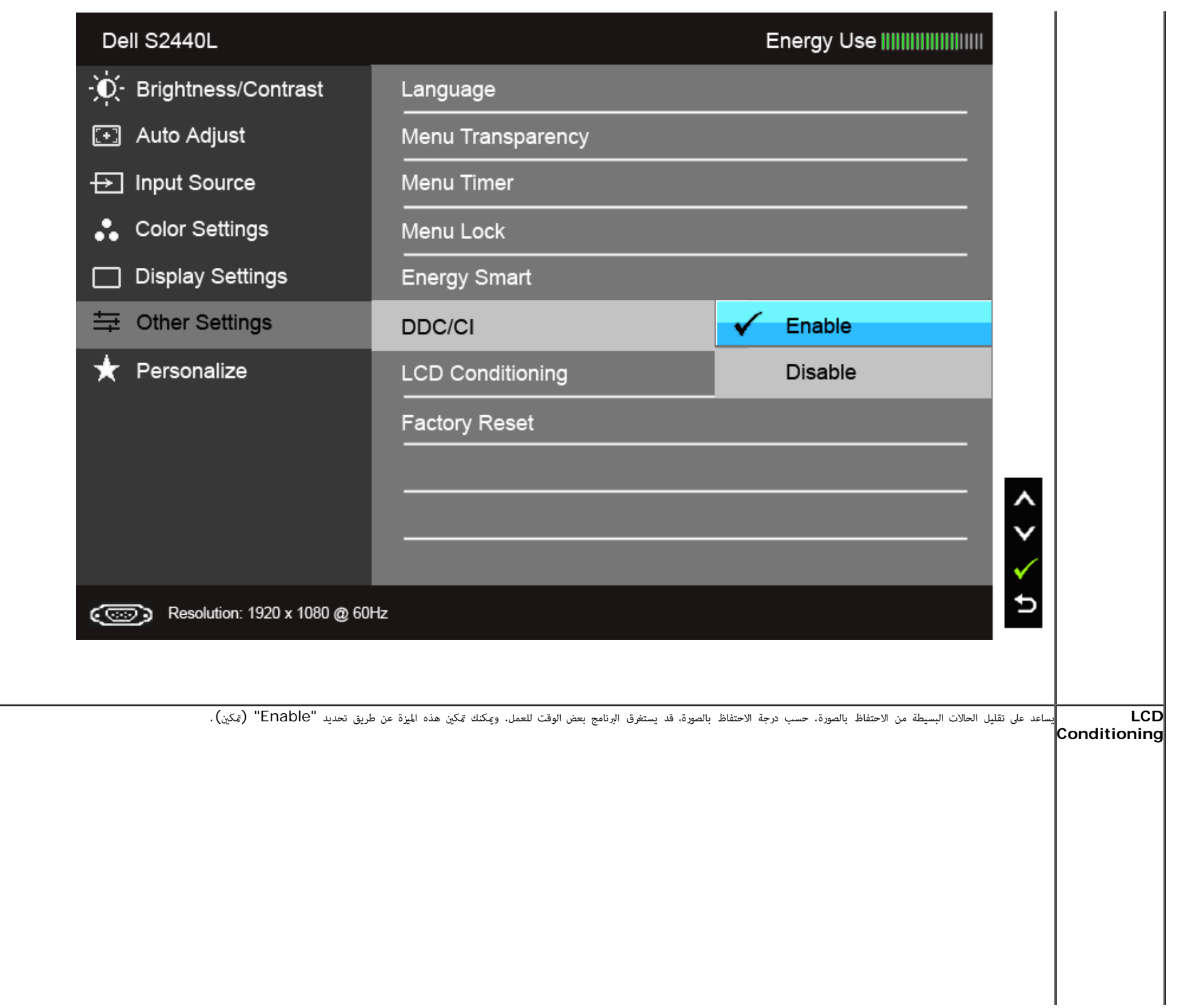

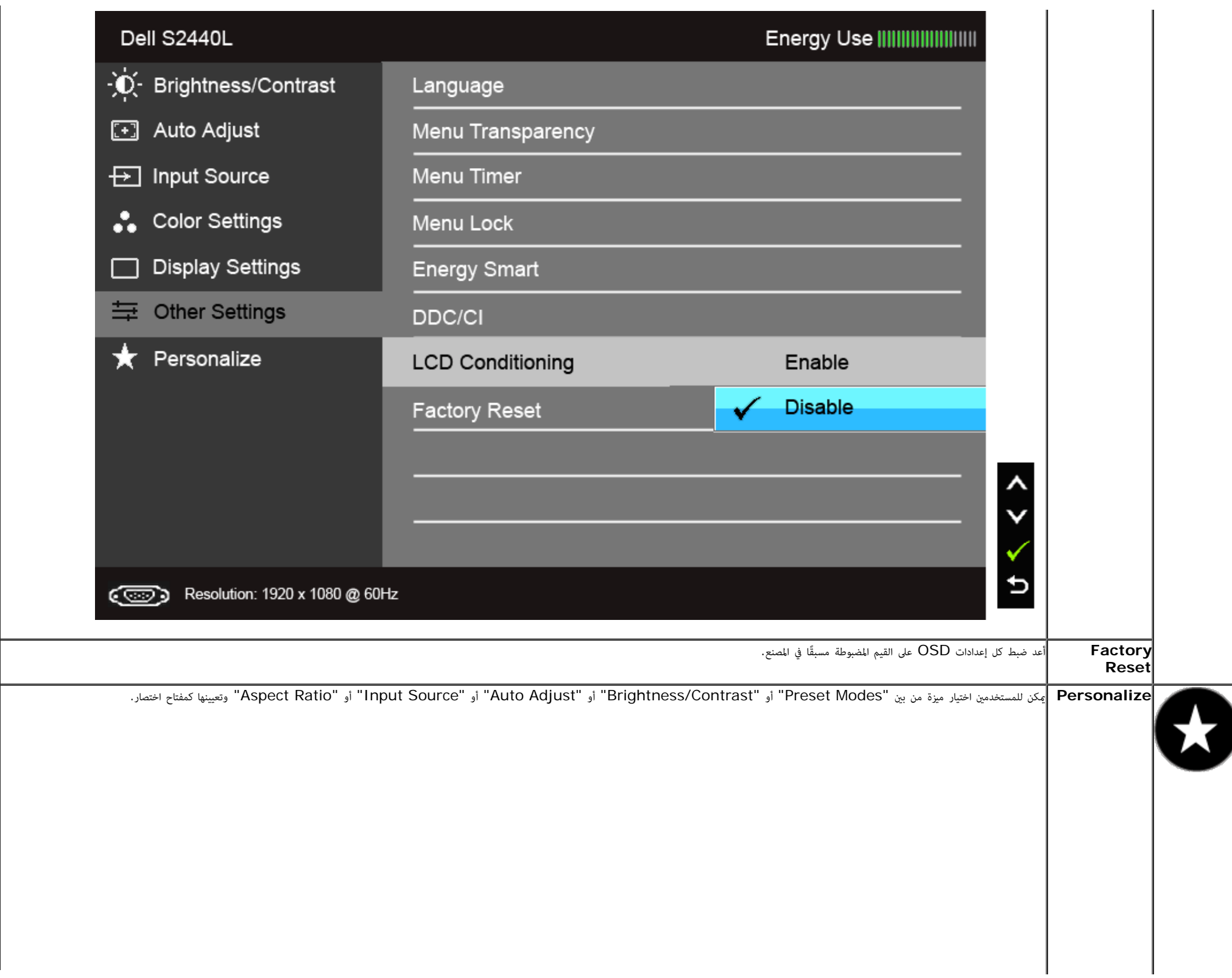

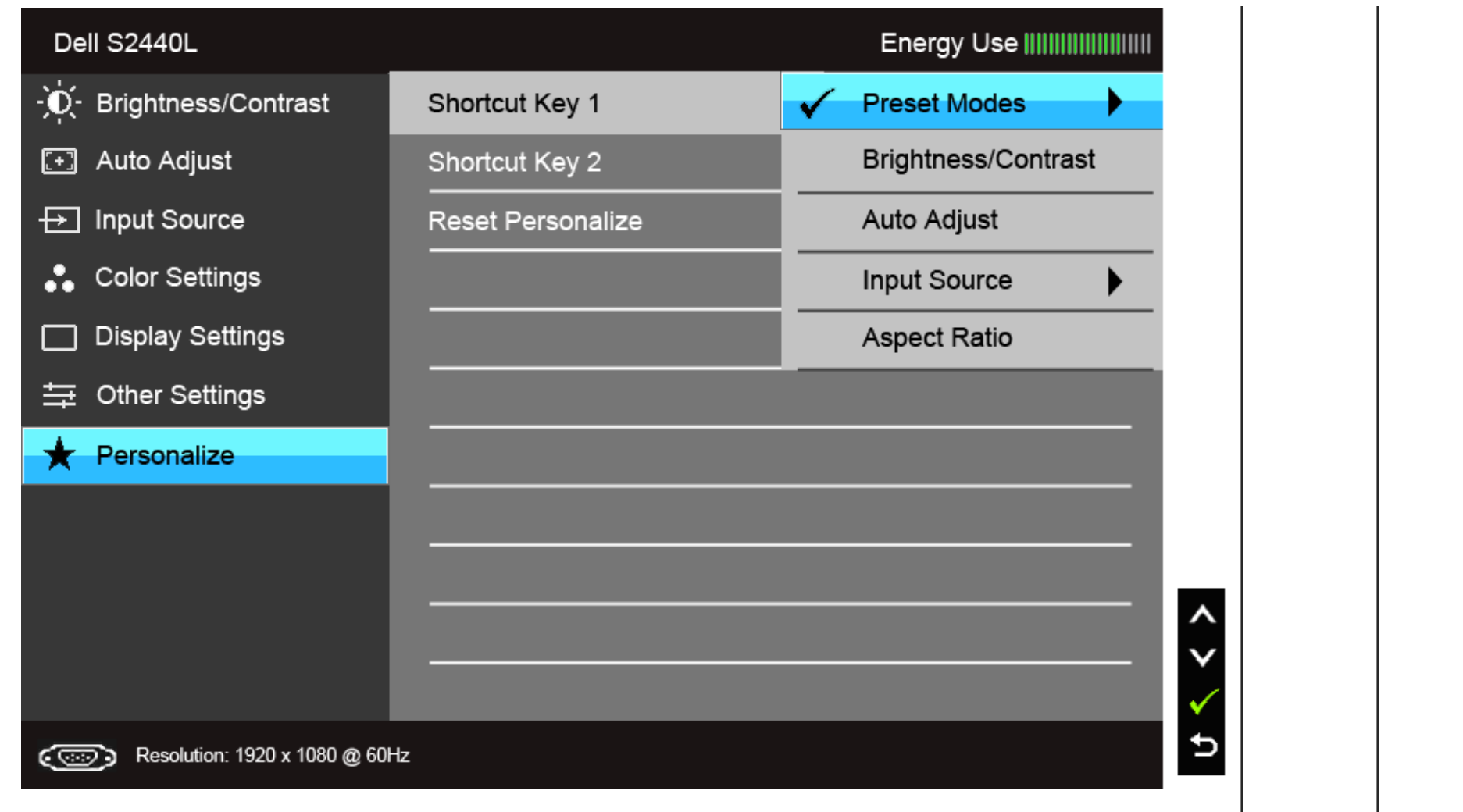

ملاحظة**:** تحتوي هذه الشاشة على ميزة مضمنة تعمل على معايرة السطوع تلقائياً لتعويض تقادم المصباح.

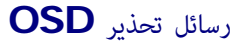

عند تمكين ميزة Energy Smart أو Dynamic Contrast (في أوضاع الضبط المسبق هذه: Game أو Movie)، يتم تعطيل ضبط السطوع اليدوي.

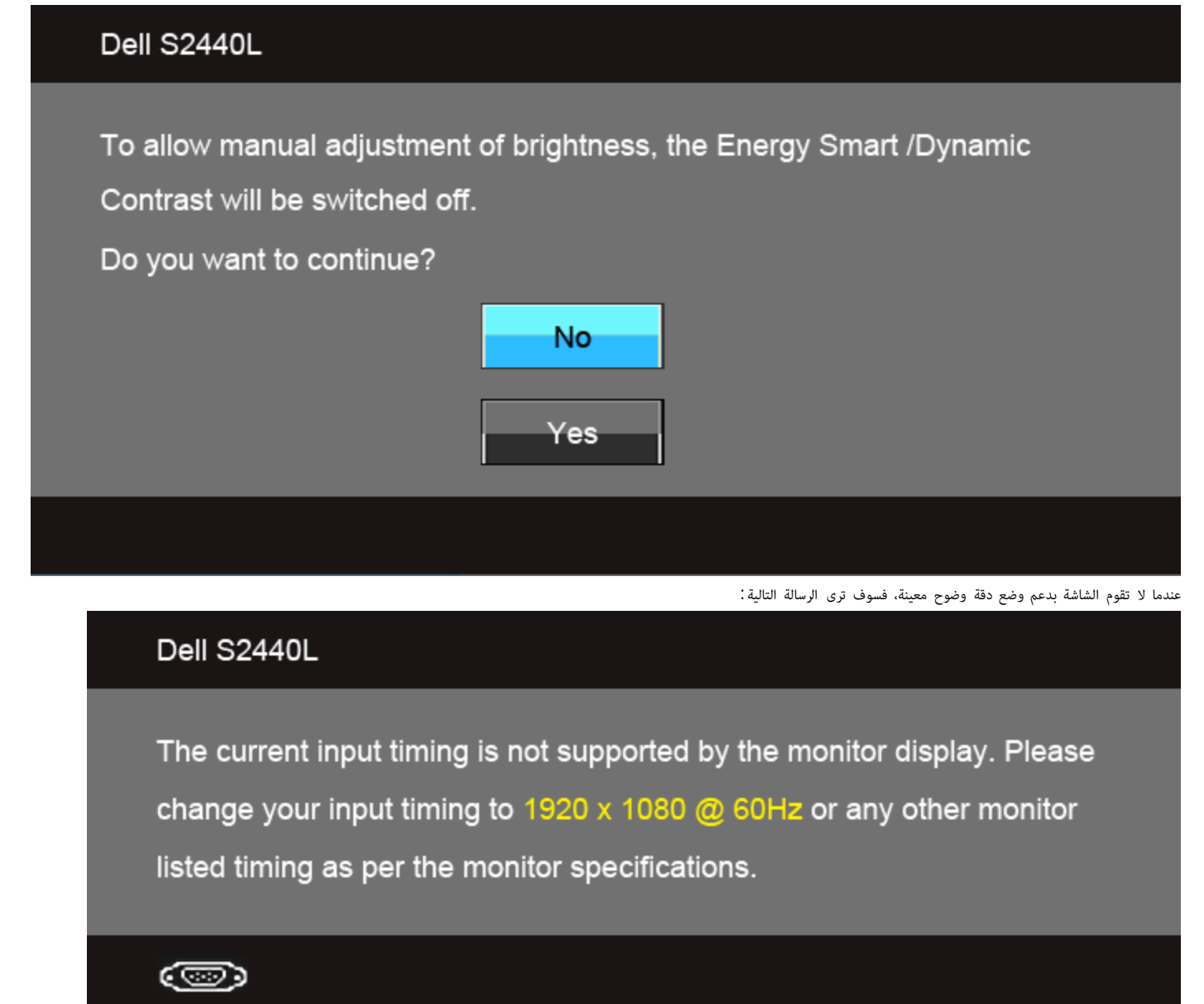

يعني ذلك أن الشاشة لا يكنها المزامنة مع الإشارة التي تتلقاها من الكمبيوتر. راجع <u>[مواصفات](#page-9-0) [الشاشة](#page-9-0)</u> لمعوفة نطاقات الترددات الأفقية (Horizontal) والعمودية (Vertical) التي يمكن التعامل معها بواسطة هذه الشاشة. الوضع الموعي به ه .1080× 1920

### Dell S2440L

The function of adjusting display setting using PC application will be disabled.

Do you wish to disable DDC/CI function?

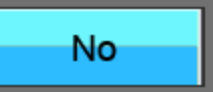

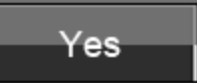

عندما تدخل الشاشة ي وضع توفر الطاقة (mode Save Power(، تظهر الرسالة التالية:

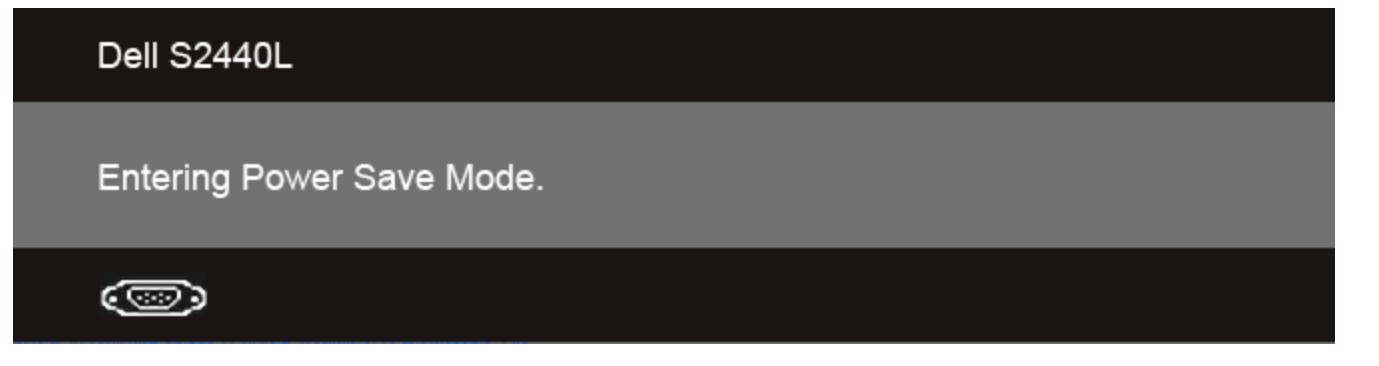

قم بتنشيط الكمبيوتر وإيقاظ الشاشة للحصول عى وصول إى [OSD.](#page-26-0)

إذا ضغطت على أي زر غير زر الطاقة فسوف تظهر إحدى الرسائل التالية وفقًا للإدخال المحدد :

### Dell S2440L

There is no signal coming from your computer. Press any key on the keyboard or move the mouse to wake it up. If there is no display, press the monitor button now to select the correct input source on the On-Screen-Display menu.

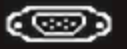

إذا تم تحديد إدخال VGA أو HDMI وم يتم توصيل الكابل امطابق، يظهر مربع حوار متنقل كا هو موضح أدناه.

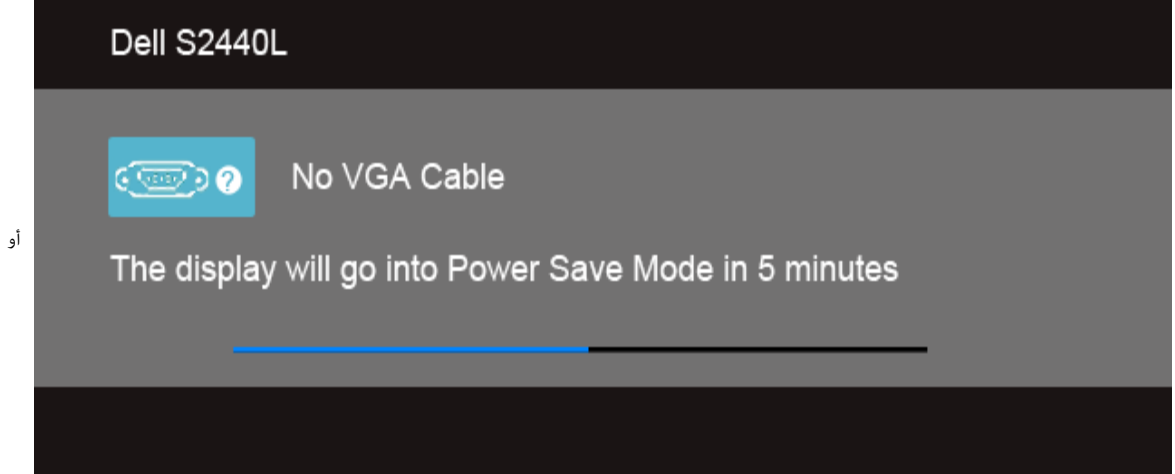

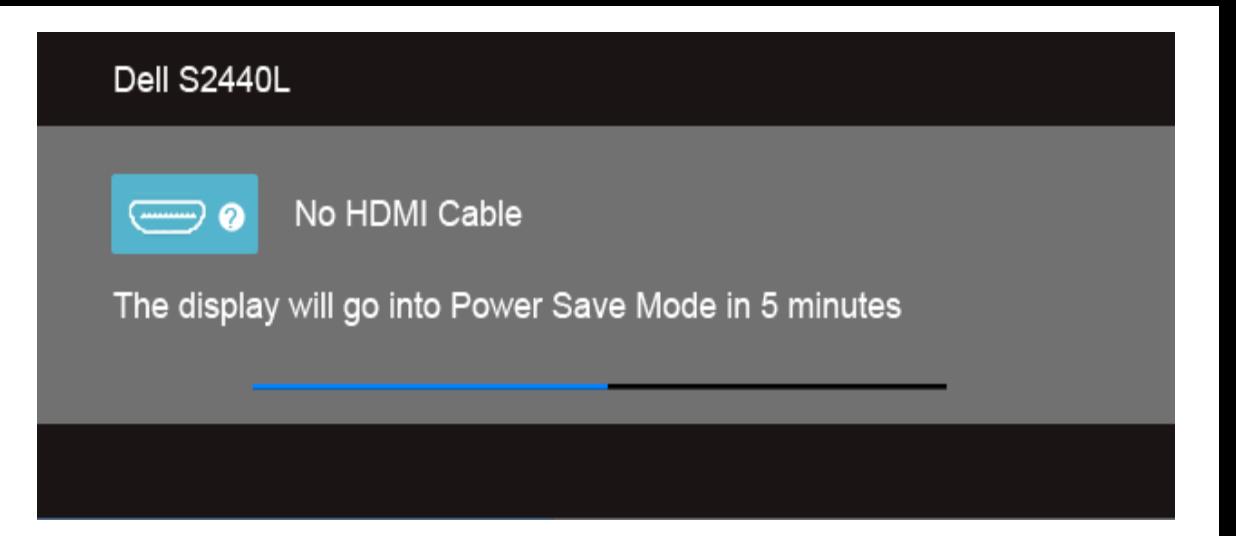

يوى باستخدام محول الطاقة امتوفر. إذا م تستخدمه، ستظهر لك الرسالة اموضحة أدناه.

<span id="page-44-0"></span>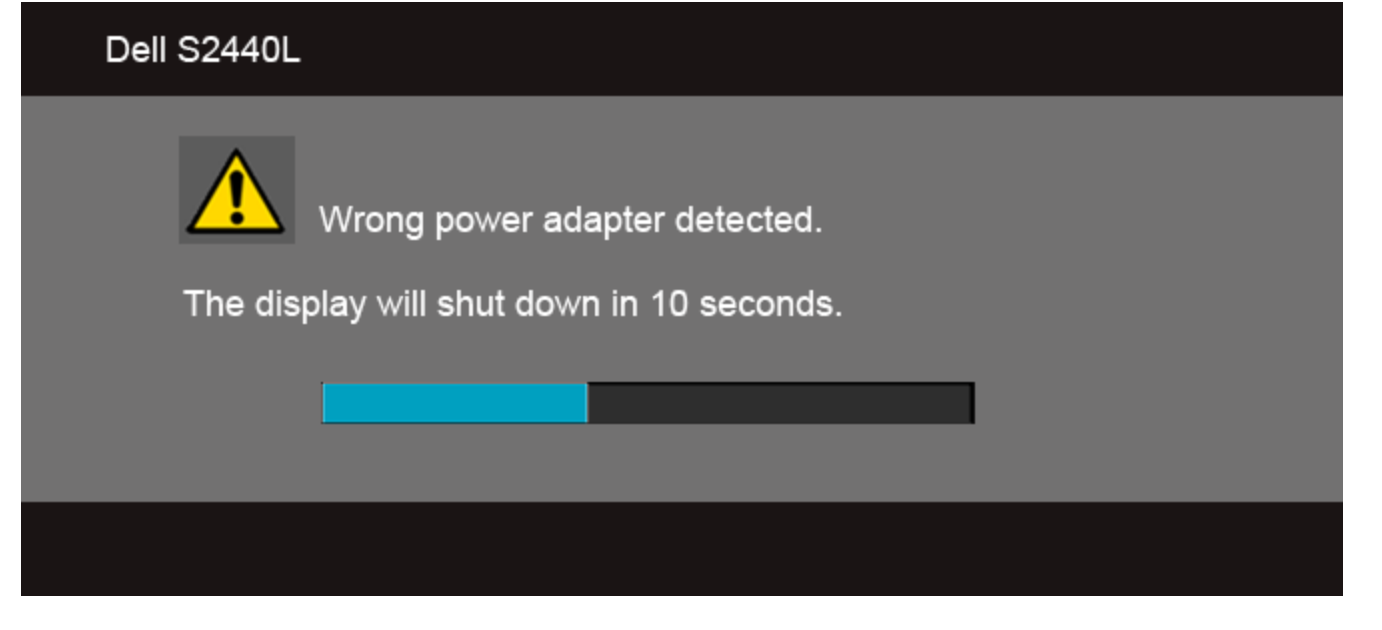

راجع <u>[حل](#page-47-0) المشكلات</u> لمزيد من المعلومات.

ضبط الحد الأقصى لدقة الوضوح

لضبط أقصى دقة للشاشة:

 $\cdot$  : Windows  $^{\circledR}$  8 إن نظام التشغيل Mindows Vista أو Windows  $^{\circledR}$  8 .

. بالنسبة لنظام Windows  $^{\circledR}$  فقط، حدد إمالة سطح المكتب للتبديل إلى سطح مكتب كلاسيكي. .2 انقر بزر اماوس اأمن فوق سطح امكتب وحدد دقة الشاشة **(Resolution Screen(**. .3 انقر فوق القامة امنسدلة من دقة الشاشة وحدد **1920 ×** .**1080**

.4 انقر فوق موافق **(OK(**.

إذا م تشاهد 1920 × 1080 كخيار، فقد يتعن عليك تحديث برنامج تشغيل الرسومات الخاص بك. ً ووفقا للكمبيوتر الخاص بك، أكمل أحد اإجراءات التالية.

إذا كان لديك كمبيوتر سطح مكتب أو كمبيوتر محمول من طراز Dell:

انتقل إى اموقع **com.dell.support**، وأدخل رمز الخدمة، ثم قم بتنزيل أحدث برنامج تشغيل لبطاقة الرسومات.

إذا كنت تستخدم كمبيوتر ليس من طراز Dell) سطح مكتب أو محمول):

- انتقل إى موقع الدعم للكمبيوتر الخاص بك وقم بتنزيل أحدث برامج تشغيل الرسومات.
- انتقل إلى الموقع الإلكتروني لبطاقة الرسومات وقم بتنزيل أحدث برامج تشغيل الرسومات.

#### استخدام اإمالة

<span id="page-45-0"></span>لي.<br>ماحظة**: وهذا قابل للتطبيق على الشاشة التي بها حامل. عند شراء أي حامل آخر، برجاء الرجوع إلى دليل إعداد الحامل المناسب للحصول على تعليمات الإعداد.** 

#### إمالة

باستخدام الحامل امتصل بالشاشة، مكنك إمالة الشاشة للحصول عى زاوية امشاهدة اأكر راحة.

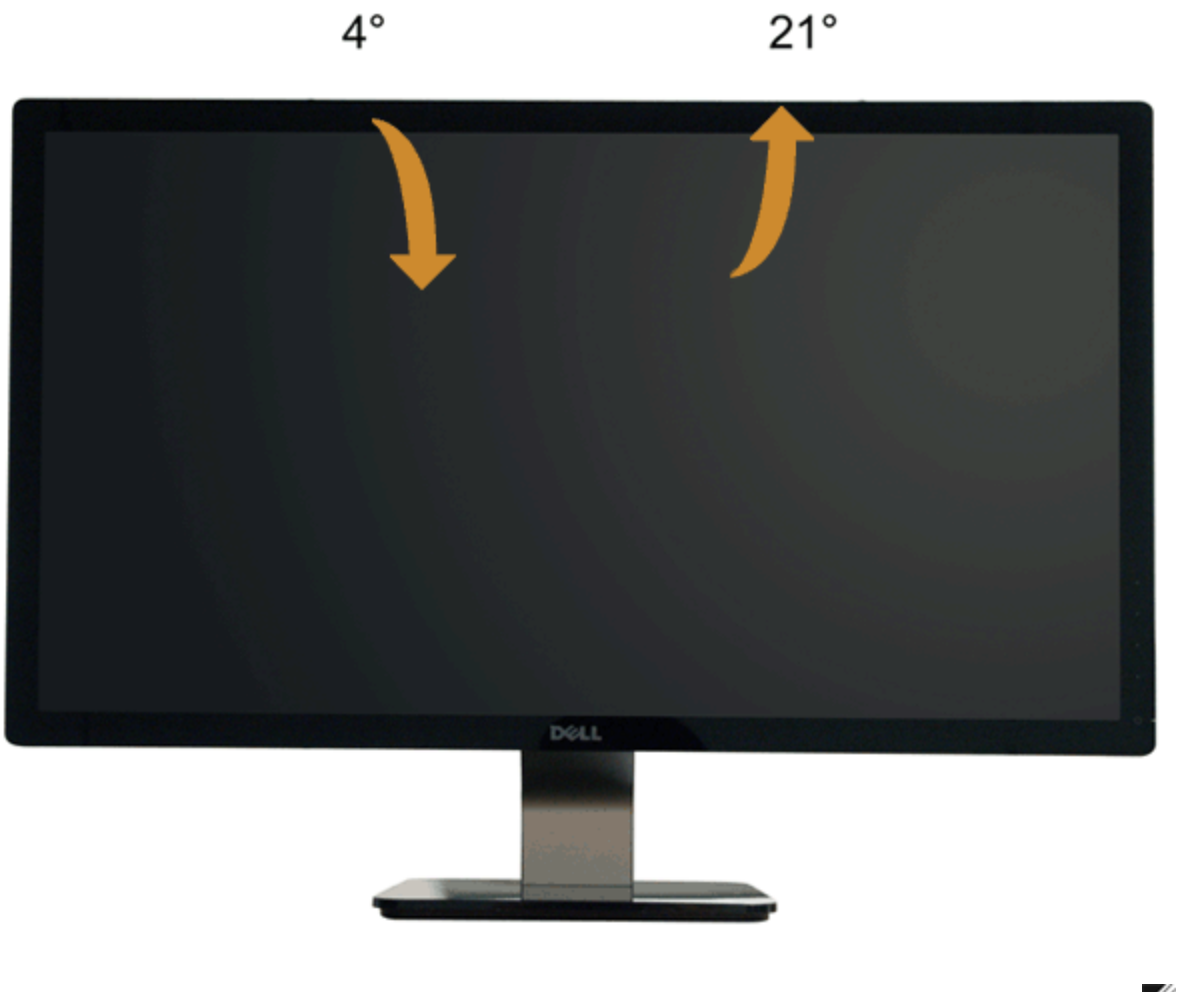

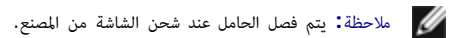

<u>[عودة](#page-1-0) إلى [صفحة](#page-1-0) المحتويات</u>

# استكشاف اأخطاء وإصاحها

#### دليل امستخدم لشاشة **L2440S™ Dell**

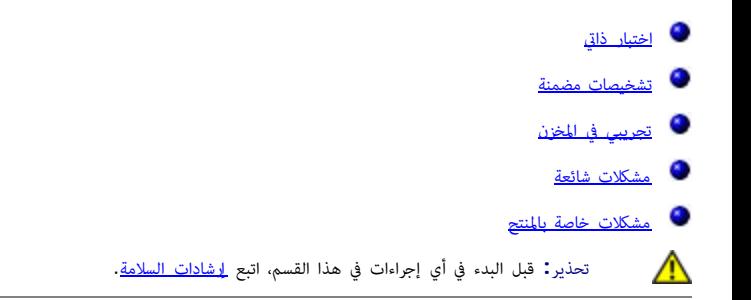

### اختبار ذاي

<span id="page-47-0"></span>.<br>توفر شاشتك ميزة الاختبار الذاتي والتي تتيح لك التحقق من عمل شاشتك عربي ان الكماء التي الخاص المعائر المبلغة ما من الماس المعبان الشاشة من ماريق إجراء الخطوات التالية.

- .1 قم بإيقاف تشغيل الكمبيوتر الخاص بك والشاشة.
- .<br>2. افصل كابل الفيديو من الجزء الخلفي من الكمبيوتر. لضمان الحصول على عملية اختبار ذاتي صحيحة، قم بنزع كل كابلات الفيديو من الجزء الخلفي من الكمبيوتر.
	- .3 قم بتشغيل الشاشة.

<span id="page-47-1"></span>.<br>ينبغى أن يظهر مربع الحوار المتنقل على الشاشة ومعاها إذا لم تمكن الشاشة من المعام المعام المعامل والعامل وضع الاختبار الذاتي تظل لمية LED الخاصة بالطاقة البيضاء. علاوة على ذلك، ووفقًا للإدخال الخاصر الملحدة، سوف يستمر أح الحوار الموضحة أدناه في التمرير عبر الشاشة.

أو

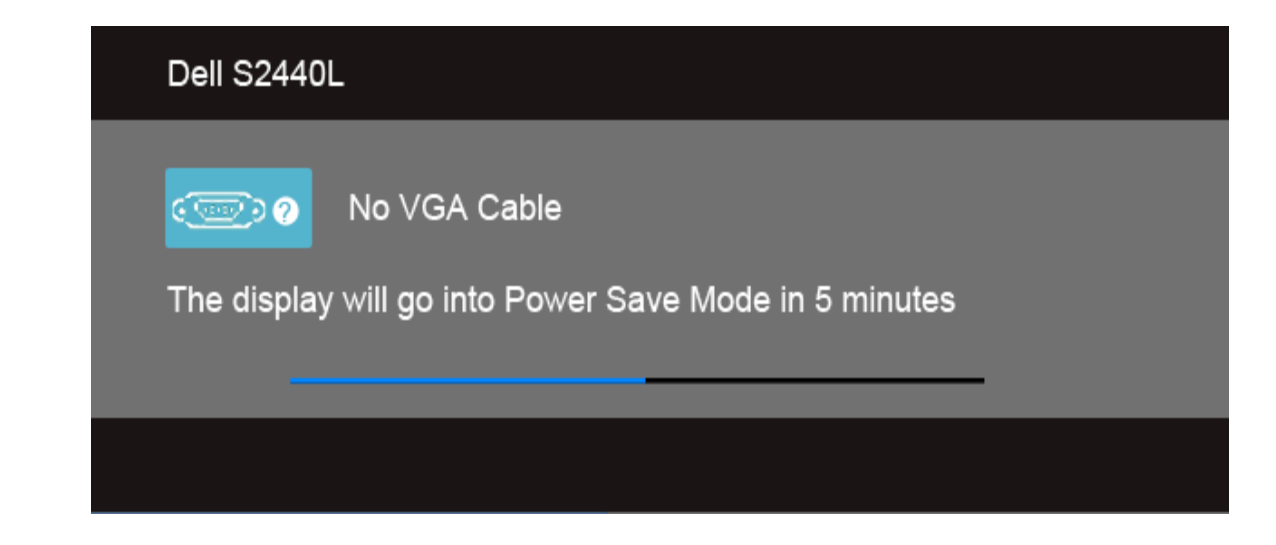

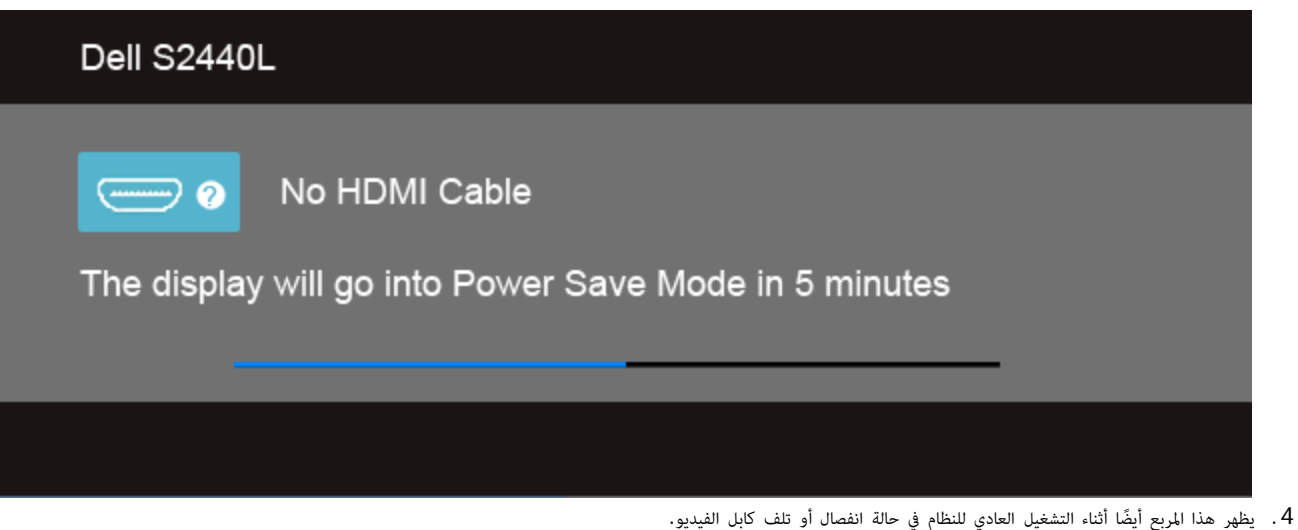

.<br>5. قم بإغلاق الشاشة وأعد توصيل كابل الفيديو؛ ثم قم بتشغيل كل من الكمبيوتر والشاشة.

إذا ظلت الشاشة فارغة بعد تنفيذ اإجراء السابق، فتحقق من عنر تحكم الفيديو والكمبيوتر، أن الشاشة تعمل بشكل سليم ي هذه الحالة.

#### تشخيصات مضمنة

<span id="page-48-0"></span>تشتمل الشاشة على أداة تشخيص مضمنة تساعدك في تحديد ما إذا كان عيب الشاشة الذي تواجهه ناتجًا عن مشكلة داخلية في الشاشة أو في الكمبيوتر أو بطاقة الفيديو.

ماحظة**:** ا مكنك تشغيل التشخيصات امضمنة إا عندما يكون كابل الفيديو مفصواً والشاشة ي وضع ااختبار الذاي.

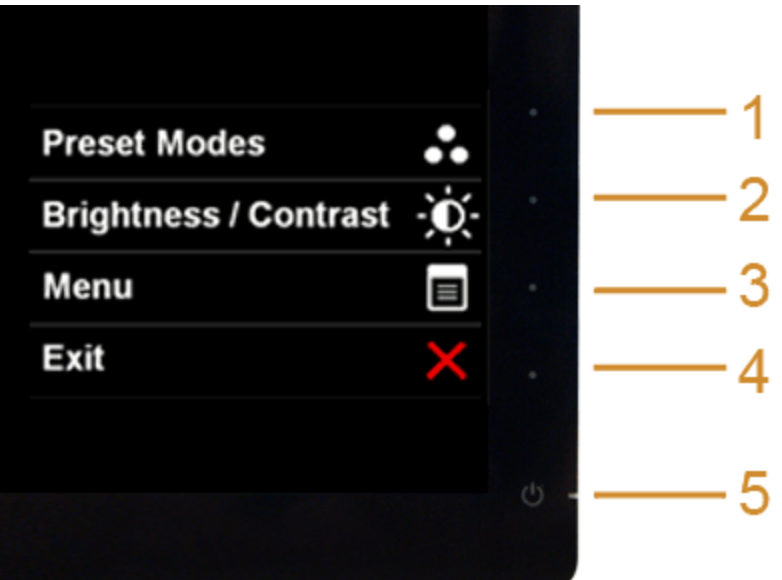

لتشغيل التشخيصات امضمنة:

- .1 تأكد من نظافة الشاشة (ا توجد دقائق غبار عى سطح الشاشة).
- .2 افصل كابل (كابات) الفيديو من الجزء الخلفي من الكمبيوتر أو الشاشة. تدخل الشاشة بعد ذلك ي وضع ااختبار الذاي.
	- .3 اضغط باستمرار عى الزر **1** و الزر **4** عى اللوحة اأمامية بالتزامن مدة 2 ثانية. تظهر شاشة رمادية اللون.
		- .4 افحص الشاشة بعناية بحثًا عن عيوب.
		- .5 اضغط عى الزر **4** عى اللوحة اأمامية مرة أخرى. يتغر لون الشاشة إى اأحمر.
			- .6 افحص العرض بحثًا عن عيوب.
		- 7. كرّر الخطوتين رقم 5 و6 لفحص العرض في الشاشات الملونة باللون الأخضر والأزرق والأسود والأبيض.

يكتمل ااختبار عندما تظهر الشاشة البيضاء. للخروج، اضغط عى الزر **4** مرة أخرى.

إذا م تكتشف أي عيوب ي الشاشة أثناء استخدام أداة التشخيص امضمنة، يعني ذلك أن الشاشة تعمل بشكل سليم. تحقق من بطاقة الفيديو والكمبيوتر.

### تجريبي في المخزن

إدخال وضع OSD InStore فصل/قطع اتصال كل الكابات. تأكد من أن الشاشة ي وضع "تشغيل". اضغط باستمرار عى الزر **2**و الزر **4** مدة 5 ثوان.

للخروج من وضع OSD InStore اضغط عى زر الطاقة مرة واحدة. إذا انقطعت الطاقة أثناء العرض التجريبي، استأنف العرض التجريبي بعد استعادة الطاقة.

#### مشكات شائعة

يحتوي الجدول التاي عى معلومات عامة عن مشكات الشاشة الشائعة التي قد تواجهها والحلول اممكنة:

<span id="page-49-1"></span><span id="page-49-0"></span>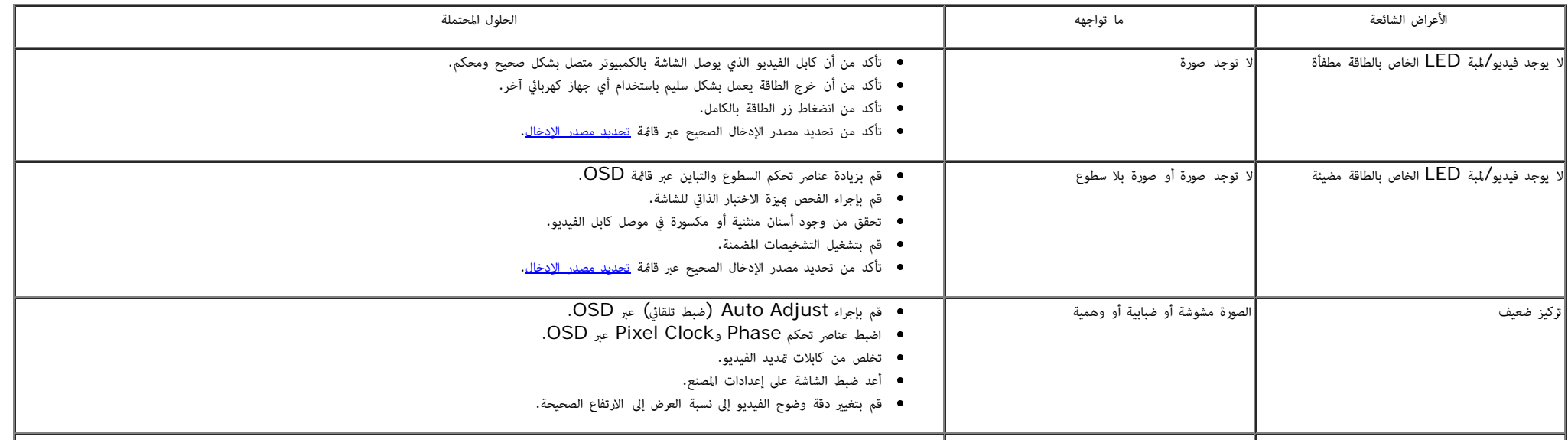

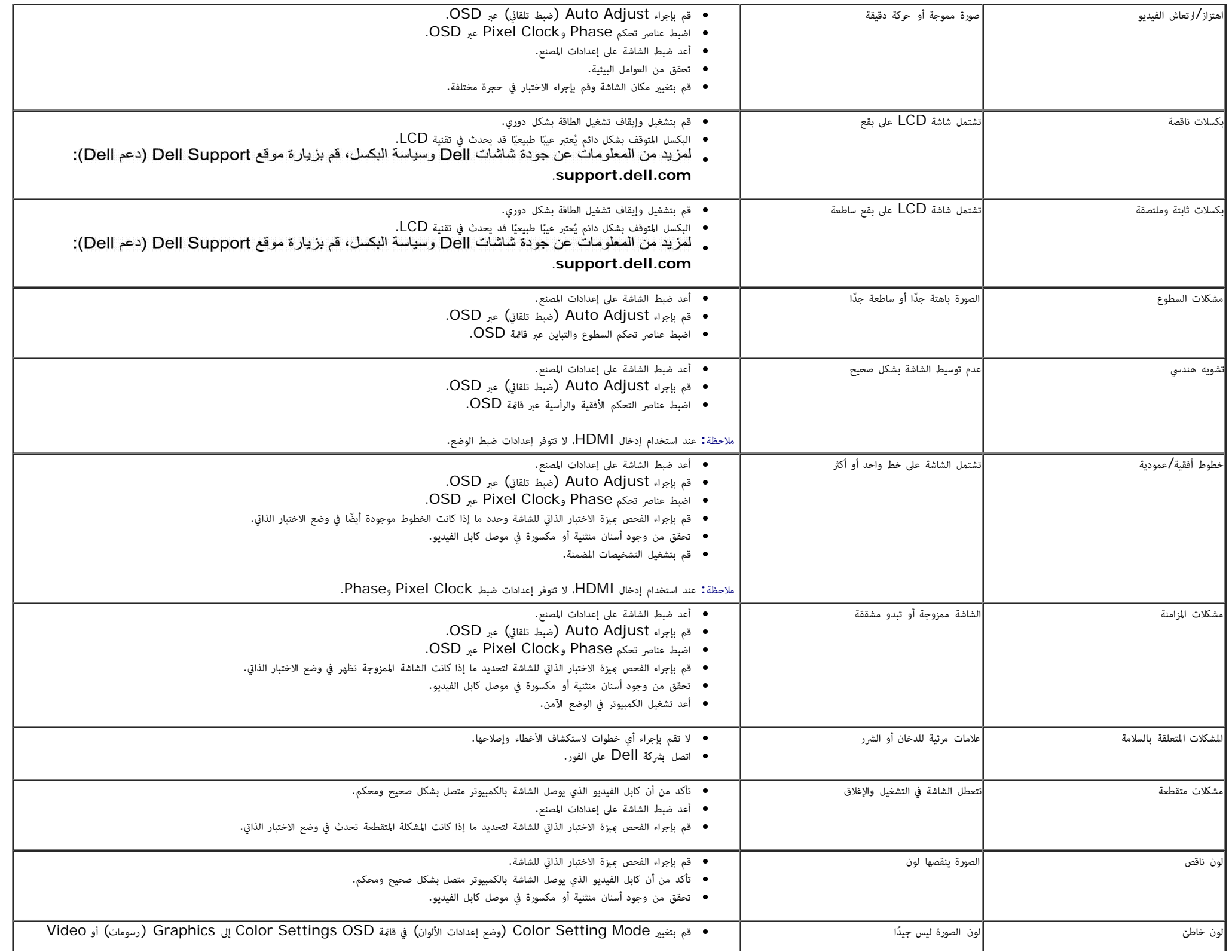

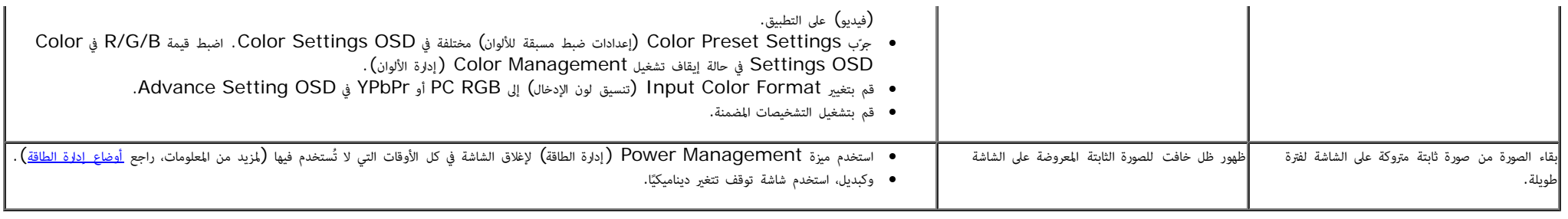

# مشكات خاصة بامنتج

<span id="page-51-0"></span>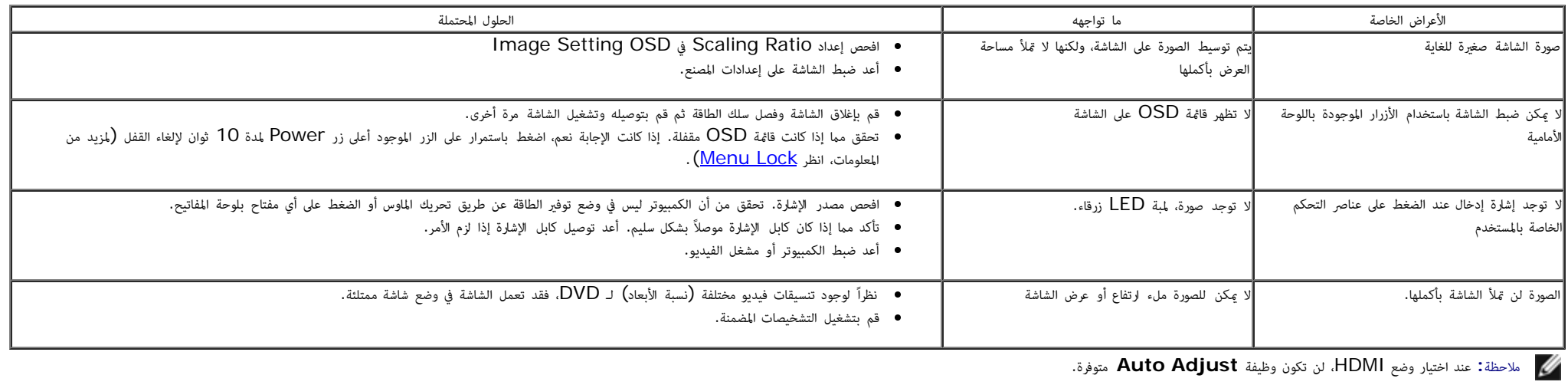

عود<u>ة إلى [صفحة](#page-1-0) المحتويات</u>

#### املحق

دليل امستخدم لشاشة **L2440S™ Dell**

- [تعليات](#page-52-1) [السامة](#page-52-1)
- [إخطار](#page-52-2) [لجنة](#page-52-2) [ااتصاات](#page-52-2) [الفيدرالية](#page-52-2) [\(FCC\) \(](#page-52-2)[الوايات](#page-52-2) [امتحدة](#page-52-2) [فقط](#page-52-2)[\)](#page-52-2) [ومعلومات](#page-52-2) [تنظيمية](#page-52-2) [أخرى](#page-52-2)
	- [ااتصال](#page-53-0) [بركة](#page-53-0) [Dell](#page-53-0)

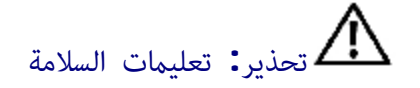

تحذير**:** استخدام أدوات التحكم، عمليات الضبط، أو اإجراءات غر امذكورة ي هذا امستند قد ينتج عنه التعرض لصدمة، مخاطر كهربية، و**/**أو مخاطر ميكانيكية**.**

للحصول عى معلومات حول تعليات السامة، انظر دليل معلومات امنتج.

# إخطارات لجنة ااتصاات الفيدرالية **(FCC) (**الوايات امتحدة فقط**)** ومعلومات تنظيمية أخرى

<span id="page-52-2"></span><span id="page-52-1"></span><span id="page-52-0"></span>لاطلاع على إخطارات لجنة الاتصالات الفيدرالية (FCC) والمعلومات التنظيمية الأخرى، انظر موقع الويب الخاص بالتوافق التنظيمي الموجود على العنوان التالي www.dell.com\regulatory\_compliance.

## الاتصال بشركة **Dell**

بالنسبة للعماء من داخل الوايات امتحدة، اتصل عى رقم **.(800-999-3555) DELL-WWW.800**

ماحظة**:** إذا م يكن لديك اتصال إنرنت نشط، مكنك العثور عى معلومات ااتصال عى فاتورة الراء الخاصة بك، قسيمة التعبئة، الفاتورة، أو دليل منتجات Dell.

<span id="page-53-0"></span>توفر شركة **Dell** العديد من خيارات الدعم والخدمة التي تعتمد على الويب وكذلك الهاتف. يختلف التوفر والمنتج وقد لا تتوفر بعض الخدمات في منطقتك. لاتصال بشركة **Dell** بخصوص مشاكل تتعلق بالمبيعات، الدعم الفني، أو بخدمة العملاء**:** 

- .1 تفضل بزيارة موقع الويب **com.dell.support**.
- .2 تحقق من دولتك أو منطقتك ي القامة امنسدلة اخر للبلد**/**اإقليم **(Region/Country A Choose (**اموجودة بالجزء السفي من الصفحة.
	- .3 انقر فوق ااتصال بنا **(Us Contact (**عى الجزء اأير من الصفحة.
		- .4 حدد رابط الخدمة أو الدعم امناسب حسب احتياجك.
		- .5 اخر طريقة ااتصال بركة Dell امناسبة بالنسبة لك.

[عودة](#page-1-0) إلى [صفحة](#page-1-0) المحتويات

### إعداد شاشتك دليل امستخدم لشاشة **L2440S™ Dell**

#### ضبط دقة الشاشة

<span id="page-54-0"></span>للحصول على أفضل أداء للشاشة مع أنظمة تشغيل ، $\mathrm{Microsoft}^{\circledR}$  Windows اضبط دقة الشاشة على 1920 × 1080 بكسل عن طريق تنفيذ الخطوات التالية:

- ي نظام التشغيل  $\mathbb{R}^{\circledR}$  Vindows أو Windows أو Windows  $^\circledR$  3 :
- .<br>1. بالنسبة لنظام 8  $^{\circledR}$  Windows فقط، حدد إمالة سطح المكتب للتبديل إلى سطح مكتب كلاسيكي.
- .2 انقر بزر اماوس اأمن فوق سطح امكتب وحدد دقة الشاشة **(Resolution Screen(**.
	- .3 انقر فوق القامة امنسدلة من دقة الشاشة وحدد **1920 ×** .**1080**
		- .4 انقر فوق موافق **(OK(**.
- إذا لم تشاهد الدقة الموص بها كخيار، فقد يتعين عليك تحديث برنامة المواسم المعنا المستاريو التالي الذي نصاف الكمبيوتر الذي تستخدمه على أفضل وجه، واتبع الخطوات التالية.
	- **:1** [إذا](#page-55-0) [كان](#page-55-0) [لديك](#page-55-0) [كمبيوتر](#page-55-0) [سطح](#page-55-0) [مكتب](#page-55-0) [أو](#page-55-0) [كمبيوتر](#page-55-0) [محمول](#page-55-0) [من](#page-55-0) [طراز](#page-55-0)**[TM Dell](#page-55-0)**[مزود](#page-55-0) [بإمكانية](#page-55-0) [الوصول](#page-55-0) [إى](#page-55-0) [اإنرنت](#page-55-0)**[.](#page-55-0)**
		- **:2** [إذا](#page-56-0) [كان](#page-56-0) [لديك](#page-56-0) [كمبيوتر](#page-56-0) [سطح](#page-56-0) [مكتب](#page-56-0) [أو](#page-56-0) [كمبيوتر](#page-56-0) [محمول](#page-56-0) [أو](#page-56-0) [بطاقة](#page-56-0) [رسومات](#page-56-0) [ليست](#page-56-0) [من](#page-56-0) [طراز](#page-56-0) **[TMDell.](#page-56-0)**

[عودة](#page-0-0) إلى [صفحة](#page-0-0) المحتويات

إعداد شاشتك دليل امستخدم لشاشة **L2440S™ Dell**

# <span id="page-55-0"></span>إذا كان لديك سطح مكتب من **TMDell** أو كمبيوتر محمول من **TMDell** مع إمكانية وصول إى اإنرنت

.1 انتقل إى **com.dell.support://http**، أدخل عامة الخدمة الخاصة بك، وقم بتنزيل أحدث برنامج تشغيل لبطاقة الرسومات الخاصة بك.

.2 بعد تثبيت برامج التشغيل محول الرسومات، حاول ضبط الدقة عى **1920 ×1080** مرة أخرى.

ماحظة**:** إذا م يكن مقدورك ضبط الدقة عى 1920 ×1080 ، برجاء ااتصال بركة TMDell لاستفسار عن محول الرسومات الذي يدعم مستويات الدقة هذه.

[عودة](#page-54-0) إ<u>لى [صفحة](#page-54-0) المحتويات</u>

### إعداد شاشتك دليل امستخدم لشاشة **L2440S™ Dell**

# <span id="page-56-0"></span>إإذا كان لديك كمبيوتر سطح مكتب أو كمبيوتر محمول أو بطاقة رسومات ليست من طراز **TMDell**

 $\cdot$  Windows ® 8 أو Windows ® 7 أو Windows ® 8 أو Windows ® 8.

- .<br>1 . بالنسبة لنظام Windows ® 8 فقط، حدد إمالة سطح المكتب للتبديل إلى سطح مكتب كلاسيكي.
- .2 انقر بزر اماوس اأمن فوق سطح امكتب وانقر فوق إضفاء طابع شخي **(Personalization(**.
	- .3 انقر فوق تغير إعدادات العرض **(Settings Display Change(**.
		- .4 انقر فوقإعدادات متقدمة **(Settings Advanced(**.
- .5 تعرف عى مورد أداة التحكم ي الرسومات الخاصة بك من الوصف اموجود بأعى النافذة (مثل NVIDIA، وATI، وIntel إلخ.).
- .<br>6. برجاء الرجوع إلى موقع الويب التابع لمزود بطاقة الرسومات للحصول على برنامج تشغيل محدث (على سبيل المثال، <u>http://www.NVIDIA.com</u> ).
	- .7 بعد تثبيت برامج التشغيل محول الرسومات، حاول ضبط الدقة عى **1920 ×1080** مرة أخرى.

ماحظة**:** إذا م يكن مقدورك ضبط الدقة اموى بها، برجاء ااتصال بالركة امصنعة للكمبيوتر الخاص بك أو مراعاة راء محول رسومات يدعم دقة الفيديو.

[عودة](#page-54-0) [إى](#page-54-0) [صفحة](#page-54-0) [امحتويات](#page-54-0)